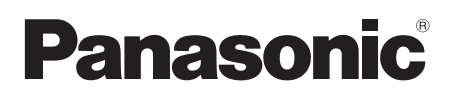

Mode d'emploi Caméscope Haute Definition

# Model No. **HDC-SD20 HDC-TM20 HDC-HS20**

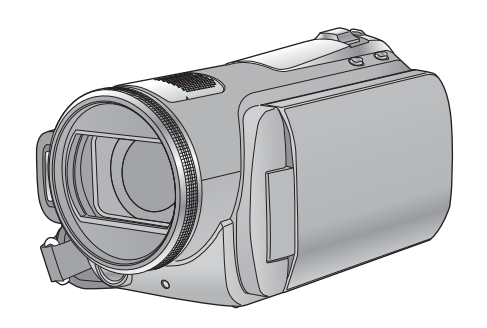

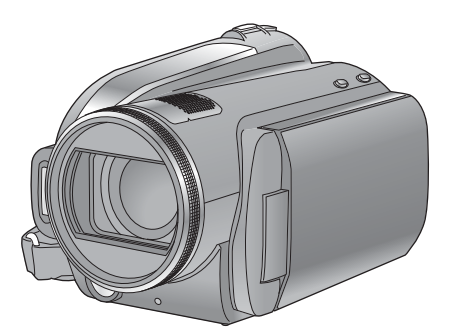

Lire intégralement ces instructions avant d'utiliser l'appareil.

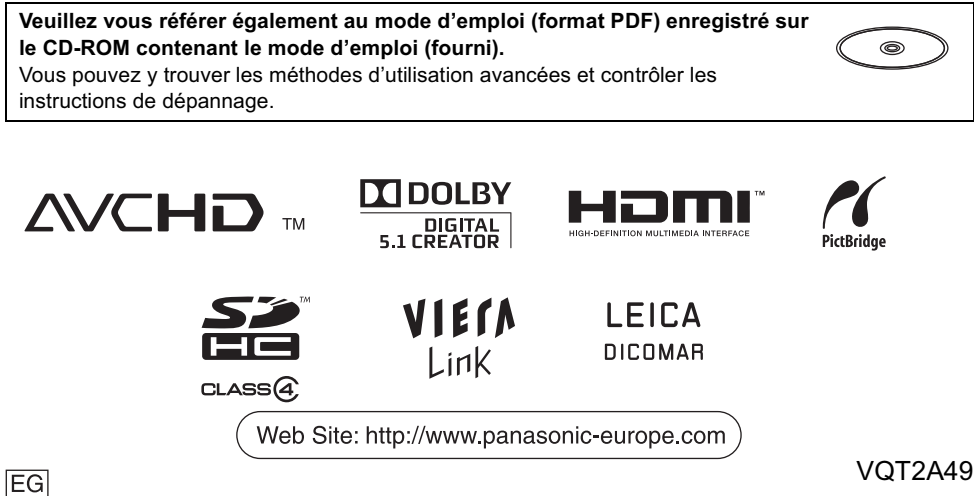

 $F1208ML0$  (15000  $\textcircled{a}$ )

# **Précautions à prendre**

#### **AVERTISSEMENT:**

**POUR REDUIRE LES RISQUES D'INCENDIE, D'ELECTROCUTION OU DE DETERIORATION DU PRODUIT,**

- **N'EXPOSEZ PAS CET APPAREIL A LA PLUIE, A L'HUMIDITE OU A DES ECLABOUSSURES ET VEILLEZ A NE PAS POSER SUR L'APPAREIL D'OBJETS REMPLIS DE LIQUIDES TELS QUE DES VASES.**
- **UTILISEZ UNIQUEMENT LES ACCESSOIRES RECOMMANDES.**
- **NE PAS RETIRER LE COUVERCLE (OU LE PANNEAU ARRIÈRE); AUCUNE PIÈCE INTERNE NE PEUT ÊTRE RÉPARÉE PAR L'UTILISATEUR. CONFIER TOUTE RÉPARATION À UN TECHNICIEN QUALIFIÉ.**

#### **ATTENTION!**

- **NE PAS INSTALLER OU PLACER CETTE UNITÉ DANS UNE BIBLIOTHÈQUE, PLACARD OU UN AUTRE ESPACE CONFINÉ. S'ASSURER QUE CETTE UNITÉ EST BIEN VENTILÉE. POUR ÉVITER TOUS RISQUES D'ÉLECTROCUTION OU D'INCENDIE CAUSÉS PAR UNE SURCHAUFFE, S'ASSURER QU'AUCUN RIDEAU OU AUTRE MATÉRIAU N'OBSTRUE LES BOUCHES DE VENTILATION.**
- **N'OBSTRUEZ PAS LES OUVERTURES D'AERATION DE L'APPAREIL AU MOYEN DE JOURNAUX, NAPPES, RIDEAUX ET SIMILAIRES.**
- **NE PLACEZ PAS DE SOURCES DE FLAMMES NUES, TELLES QUE DES BOUGIES ALLUMEES, SUR L'APPAREIL.**
- **ELIMINEZ LES BATTERIES DANS LE RESPECT DE L'ENVIRONNEMENT.**

La prise de courant devra être installée près de l'équipement et devra être facilement accessible. La prise électrique du cordon d'alimentation devra rester facilement utilisable. Pour débrancher complètement cet appareil du secteur, déconnectez la prise du cordon d'alimentation de la prise secteur.

# - **À propos de la batterie**

#### **Avertissement**

Risque de feu, explosion ou brûlures. Ne pas démonter. Ne pas réchauffer les batteries à des températures supérieures à celles indiquées ni incinérer. **Batterie de type bouton 60 C Bloc-batterie 60 C**

# **ATTENTION**

Danger d'explosion si la batterie/pile n'est pas remplacée correctement. Remplacez-la uniquement par une batterie/pile identique ou du même type recommandée par le fabricant. Suivez les instructions du fabricant pour jeter les batteries usées.

#### **Avertissement**

Conserver la pile bouton hors de la portée des enfants. Ne jamais porter une pile bouton à la bouche. En cas d'ingestion, appelez votre médecin.

#### **Pile bouton: CR2025**

## ■ Compatibilité électrique et **magnétique EMC**

Le symbole (CE) est placé sur la plaque d'évaluation.

**Utilisez uniquement les accessoires recommandés.**

- Ne pas utiliser d'autres câbles AV, composant et USB que ceux fournis.
- Si vous utilisez des câbles achetés séparément, assurez-vous d'en utiliser un d'une longueur de moins de 3 mètres.
- Conservez la carte mémoire hors de portée des enfants afin qu'ils ne puissent pas l'avaler.

**La marque d'identification du produit est placé au bas des appareils.**

# ■ Avis aux utilisateurs concernant **la collecte et l'élimination des piles et des appareils électriques et électroniques usagés**

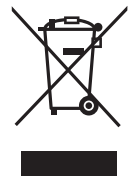

Apposé sur le produit lui-même, sur son emballage, ou figurant dans la documentation qui l'accompagne, ce pictogramme indique que les piles et appareils électriques et électroniques usagés doivent être séparés des ordures ménagères.

Afin de permettre le traitement, la valorisation et le recyclage adéquats des piles et des appareils usagés, veuillez les porter à l'un des points de collecte prévus, conformément à la législation nationale en vigueur ainsi qu'aux directives 2002/96/CE et 2006/66/CE.

En éliminant piles et appareils usagés conformément à la réglementation en vigueur, vous contribuez à prévenir le gaspillage de ressources précieuses ainsi qu'à protéger la santé humaine et l'environnement contre les effets potentiellement nocifs d'une manipulation inappropriée des déchets.

Pour de plus amples renseignements sur la collecte et le recyclage des piles et appareils usagés, veuillez vous renseigner auprès de votre mairie, du service municipal d'enlèvement des déchets ou du point de vente où vous avez acheté les articles concernés.

Le non-respect de la réglementation relative à l'élimination des déchets est passible d'une peine d'amende.

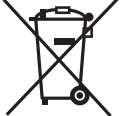

#### **Pour les utilisateurs professionnels au sein de**

**l'Union européenne** Si vous souhaitez vous défaire de

pièces d'équipement électrique ou électronique, veuillez vous

renseigner directement auprès de votre détaillant ou de votre fournisseur.

#### **[Information relative à l'élimination des déchets dans les pays extérieurs à l'Union européenne]**

Ce pictogramme n'est valide qu'à l'intérieur de l'Union européenne. Pour connaître la procédure applicable dans les pays hors Union Européenne, veuillez vous renseigner auprès des autorités locales compétentes ou de votre distributeur.

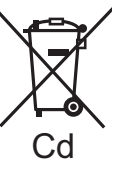

#### **Note relative au pictogramme à apposer sur les piles (voir les 2 exemples ci-contre)**

Le pictogramme représentant une poubelle sur roues barrée d'une croix est conforme à la

réglementation. Si ce pictogramme est combiné avec un symbole chimique, il remplit également les exigences posées par la Directive relative au produit chimique concerné.

# - **Précautions d'utilisation**

**Gardez le Caméscope Haute Definition aussi loin que possible de tout appareil électromagnétique (tels que les fours à micro-ondes, les téléviseurs, les jeux vidéo etc.).**

- Si vous utilisez le Caméscope Haute Definition sur ou à proximité d'un téléviseur, les images et le son du Caméscope Haute Definition peuvent être perturbés par des ondes électromagnétiques.
- N'utilisez pas le Caméscope Haute Definition à proximité de téléphones portables car cela pourrait se traduire par des parasites affectant les images et le son.
- Les données enregistrées peuvent être endommagées ou les images fixes peuvent être perturbées par des champs magnétiques puissants créés par des haut-parleurs ou de gros moteurs.
- Les ondes électromagnétiques générées par les microprocesseurs peuvent avoir des effets négatifs sur le Caméscope Haute Definition, en perturbant les images et le son.
- Si le Caméscope Haute Definition est affecté de façon négative par un appareil électromagnétique et cesse de fonctionner correctement, mettez le Caméscope Haute Definition hors tension et enlevez la batterie ou déconnectez l'adaptateur secteur. Puis réintroduire la batterie ou reconnectez l'adaptateur secteur et mettez le Caméscope Haute Definition sous tension.

#### **N'utilisez pas le Caméscope Haute Definition près d'émetteurs radio ou de lignes à haute tension.**

- Si vous enregistrez à proximité d'émetteurs radio ou de lignes haute tension, les images enregistrées et le son pourraient être affectés de façon négative.
- **A propos de la connexion à un ordinateur ou à une imprimante**
- N'utilisez pas d'autres câbles USB à l'exception de celui fourni.

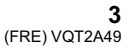

#### ■ Indemnités concernant les **contenus enregistrés**

Le fabricant ne saurait en aucun cas être responsable en cas de perte d'enregistrements due à un dysfonctionnement ou à un défaut de cet appareil, de ses accessoires ou du support d'enregistrement.

#### - **Respectez scrupuleusement les lois en matière de droits d'auteur.**

**L'enregistrement de cassettes ou de disques préenregistrés ou d'autres matériels publiés ou diffusés à des fins autre que votre usage personnel pourraient constituer une infraction aux lois en matière de droits d'auteur. Même à des fins d'usage privé, l'enregistrement de certains matériels pourrait faire l'objet de restrictions.**

Ce mode d'emploi a été réalisé pour les modèles  $(HDC-SD20)$ ,  $(HDC-TM20)$  et  $(HDC-HS20)$ . Les images peuvent être légèrement différentes de la réalité.

 Les illustrations utilisées dans ce mode d'emploi montrent le modèle [HDC-SD20], cependant, une partie des explications se réfère aux différents modèles.

 Selon le modèle, certaines fonctions ne sont pas disponibles. Certaines caractéristiques peuvent être

différentes, veuillez lire attentivement.

## ■ Cartes que vous pouvez utiliser **avec cet appareil**

#### **Carte Mémoire SD et Carte Mémoire SDHC**

- Les cartes mémoire de 4 Go ou plus n'ayant pas le logo SDHC ne sont pas basées sur les spécifications normalisées de la carte mémoire SD.
- Référez-vous à la page 20 pour plus de détails sur les cartes SD.

### ■ Pour les objectifs de ce mode **d'emploi**

- Les cartes mémoire SD et les cartes mémoire SDHC sont appelées "carte SD".
- Les fonctions qui peuvent être utilisées pour l'enregistrement des films/lecture des films sont indiquées par **VIDEO** dans ce mode d'emploi.
- Les fonctions qui peuvent être utilisées pour l'enregistrement des photos/lecture des photos sont indiquées par **PHOTO** dans ce mode d'emploi.
- Les pages de référence sont indiquées par une flèche, par exemple: → 00

# - **Licences**

- Le logo carte SDHC est une marque commerciale.
- "AVCHD" et le logo "AVCHD" sont des marques commerciales de Panasonic Corporation et de Sony Corporation.
- Fabriqué sous licence de Dolby Laboratories. Le terme Dolby et le sigle double D sont des marques commerciales de Dolby Laboratories.
- HDMI, le logo HDMI et High-Definition Multimedia Interface sont des marques déposées ou des marques commerciales de HDMI Licensing LLC.
- HDAVI Control™ est une marque de commerce de Panasonic Corporation.
- "x.v.Colour" est une marque de commerce.
- LEICA est une marque déposée de Leica Microsystems IR GmbH et DICOMAR est une marque déposée de Leica Camera AG.
- Microsoft<sup>®</sup>, Windows<sup>®</sup>, Windows Vista<sup>®</sup> et DirectX® sont des marques déposées ou des marques commerciales de Microsoft Corporation aux Etats-Unis et dans d'autres pays.
- Les copies d'écran de produits Microsoft sont reproduites avec l'aimable autorisation de Microsoft Corporation.
- IBM et PC/AT sont des marques déposées de International Business Machines Corporation, société des Etats-Unis.
- Intel®, Core™, Pentium® et Celeron® sont des marques déposées ou des marques commerciales d'Intel Corporation aux Etats-Unis et dans d'autres pays.
- AMD Athlon™ est une marque de commerce de Advanced Micro Devices, Inc.
- Apple, Mac OS, et iMovie sont des marques déposées ou des marques commerciales de Apple Inc. aux Etats-Unis et/ou dans d'autres pays.
- PowerPC est une marque commerciale de
- International Business Machines Corporation. Les autres noms de systèmes et de produits mentionnés dans le présent mode d'emploi sont habituellement les marques déposées ou les marques commerciales des fabricants ayant développé le système ou le produit concerné.

Ce produit est sous licence AVC Patent Portfolio License pour un usage personnel et non commercial par le consommateur de (i) l'encodage vidéo en conformité avec la norme AVC ("AVC Video") et/ou du (ii) décodage d'une vidéo AVC encodée par un consommateur agissant dans le cadre d'une activité personnelle et non commerciale et/ou obtenue par un fournisseur vidéo autorisé à fournir des vidéos AVC. Aucun permis n'est accordé ou sera implicite pour n'importe quel autre usage. Des informations supplémentaires peuvent être obtenues auprès de MPEG LA, LLC. Visiter le site http://www.mpegla.com.

**4** VQT2A49 (FRE)

# **Contenu**

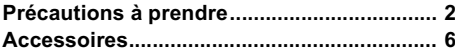

# **Préparation**

#### Avant l'utilisation

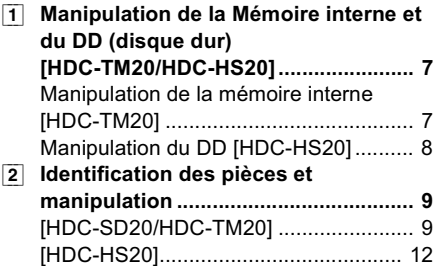

# Configuration

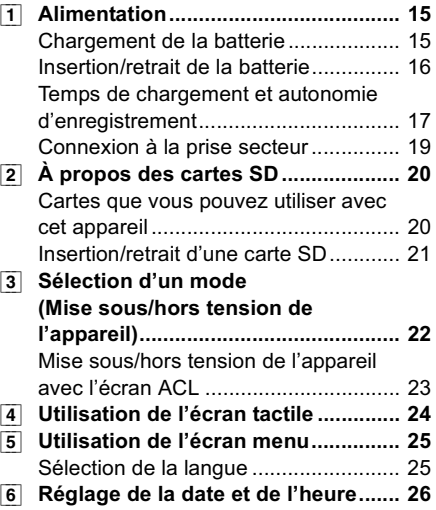

# **Enregistrement**

# Enregistrement

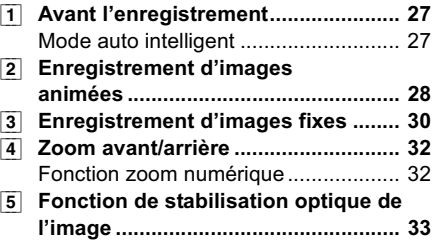

# **Lecture**

## Lecture

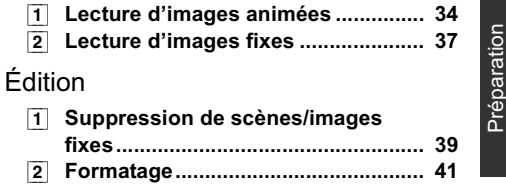

# Avec un téléviseur

[1] **Lecture d'images animées/images fixes sur le téléviseur........................ 42**

# **Autres**

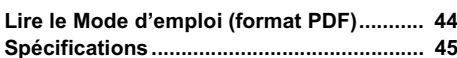

**Enregistrement** 

Enregistrement

# Autres

# **Accessoires**

Vérifiez les accessoires avant d'utiliser l'appareil.

**Batterie** VW-VBG070

**Adaptateur secteur** VSK0698

**Cordon d'alimentation** K2CQ2CA00006

**Câble CC** K2GJYDC00004

**Télécommande (Batterie incorporée)** N2QAEC000024

**Câble AV** K2KYYYY00054

**Câble composant** K1HY10YY0005

**Câble USB** K1HY04YY0032

**Stylet** VFC4394

**CD-ROM** Logiciel

**CD-ROM** Mode d'emploi VFF0476

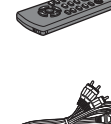

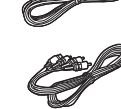

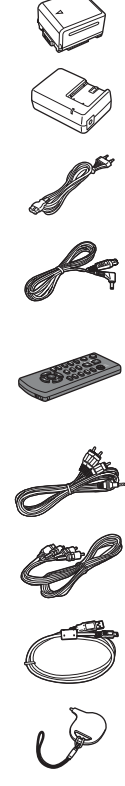

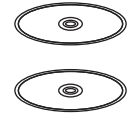

#### **Accessoires optionnels**

Certains accessoires en option peuvent ne pas être disponibles dans certains pays.

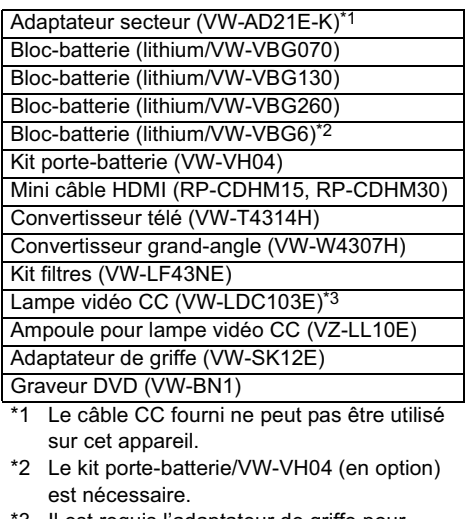

\*3 Il est requis l'adaptateur de griffe pour accessoires VW-SK12E (en option).

## ■ Remarque concernant les **batteries et piles**

Les batteries rechargeables ou piles usagées ne peuvent être ajoutées aux déchets ménagers. Informez-vous auprès de l'autorité locale compétente afin de connaître les endroits où vous pouvez déposer celles-ci.

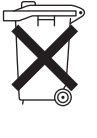

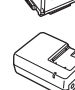

# Avant l'utilisation **19 <b>19.** Manipulation de la Mémoire interne et du **DD (disque dur) [HDC-TM20/HDC-HS20]**

#### **FIDC-TM20:**

L'unité est équipée d'une mémoire interne de 16 Go. En utilisant ce composant, faites attention aux points suivants.

#### $[$  **HDC-HS20**  $]$ **:**

Cet appareil est équipé d'un DD interne de 80 Go. Bien qu'il soit capable de sauvegarder un grand nombre de données, il possède certains facteurs fragiles. En utilisant ce composant, faites attention aux points suivants.

#### **Déni de responsabilité quant à la perte de données**

Panasonic n'accepte en aucun cas d'être directement ou indirectement responsable des problèmes résultant d'une perte d'enregistrement ou du contenu édité, et ne garantit aucun contenu si l'enregistrement ou l'édition ne fonctionne pas correctement. En outre, ce qui précède s'applique également dans le cas où tout type de réparation est faite à l'unité (y compris sur tout autre mémoire non-interne et disque dur).

# **Manipulation de la mémoire interne [HDC-TM20]**

# - **Sauvegardez les données régulièrement.**

La mémoire interne est un support de stockage temporaire. Afin d'éviter l'effacement des données dû à l'électricité statique, aux ondes électromagnétiques, à une casse, et aux pannes, sauvegardez les données sur un ordinateur ou un DVD.

# ■ Témoin d'accès [ACCESS] **◎**

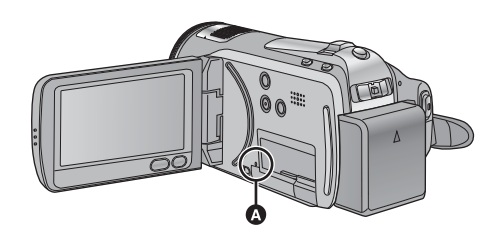

- Le voyant s'allume pendant l'accès à la carte SD ou à la mémoire interne (initialisation, enregistrement, lecture, suppression etc.).
- N'effectuez aucune des opérations suivantes lorsque le voyant est allumé. Cela peut endommager la mémoire interne ou causer le mauvais fonctionnement de l'unité.
	- Éteindre l'appareil
	- Insérer ou retirer le câble USB
	- Exposer l'unité à des vibrations ou des chocs
- Référez-vous au mode d'emploi (format PDF) pour la mise au rebut ou le don à autrui de cet appareil.

# **Manipulation du DD [HDC-HS20]**

## ■ N'exposez pas le DD aux **vibrations et aux chocs.**

À cause de l'environnement et des conditions de manipulation, le DD peut être sujet à des dommages partiels ou bien ne peut plus être capable de lire et d'enregistrer les données. Ne soumettez pas l'appareil à des vibrations ni à des chocs, et ne le mettez pas hors tension pendant un enregistrement ou une lecture.

**Si l'appareil est utilisé dans un endroit rempli de sons lourds, comme un club ou une avenue, l'enregistrement peut s'arrêter à cause des vibrations sonores. L'enregistrement des données sur une carte SD est recommandé dans ces endroits.**

## - **Sauvegardez les données régulièrement.**

Le DD est un support de stockage temporaire. Afin d'éviter l'effacement des données dû à l'électricité statique, aux ondes électromagnétiques, à un bris, et aux pannes, sauvegardez les données sur un PC ou un DVD.

## ■ Si le DD montre certaines **anomalies, sauvegardez immédiatement les données.**

Une panne du DD peut produire un son continu ou un son intermittent pendant l'enregistrement ou la lecture. L'utilisation prolongée causera plus de détérioration, et peut éventuellement désactiver le DD. Si ces phénomènes sont observés, copiez immédiatement les données du DD sur un ordinateur, un DVD etc. et contactez votre revendeur.

Une fois que le DD est hors service, les données ne peuvent pas être récupérées.

### ■ Le fonctionnement peut s'arrêter **dans des endroits chauds ou froids.**

L'appareil est désactivé afin de protéger le DD.

#### - **N'utilisez pas l'appareil en pression atmosphérique basse.**

Le DD peut tomber en panne s'il est utilisé à une altitude de 3000 m ou plus au-dessus du niveau de la mer.

# - **Transport**

Si l'appareil est transporté, mettez-le hors tension et faites attention de ne pas le secouer, le faire tomber, ou le cogner.

#### -**Détection de chute**

[  $\bigcirc$  ] est affiché à l'écran si une chute est détectée (un état d'apesanteur). Si des chutes sont souvent détectées, l'unité peut arrêter les opérations d'enregistrement ou de lecture afin de protéger le DD.

# - **Témoin d'accès DD [ACCESS HDD]** -

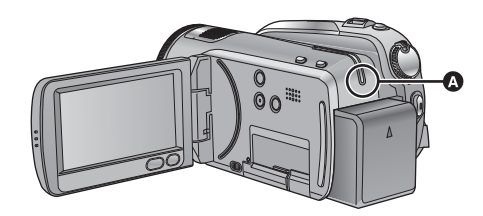

- Le voyant s'allume pendant l'accès au disque dur (reconnaissance, enregistrement, lecture, suppression etc.)
- N'effectuez aucune des opérations suivantes lorsque le voyant est allumé. Cela peut endommager le DD ou causer le mauvais fonctionnement de l'appareil.
	- Mise hors tension de l'appareil
	- Insertion/retrait du câble USB
	- Exposition de l'appareil à des vibrations ou des chocs
- Référez-vous au mode d'emploi (format PDF) pour la mise au rebut ou le don à autrui de cet appareil.

**8** VQT2A49 (FRE)

# Avant l'utilisation **2 Identification des pièces et manipulation**

# **[HDC-SD20/HDC-TM20]**

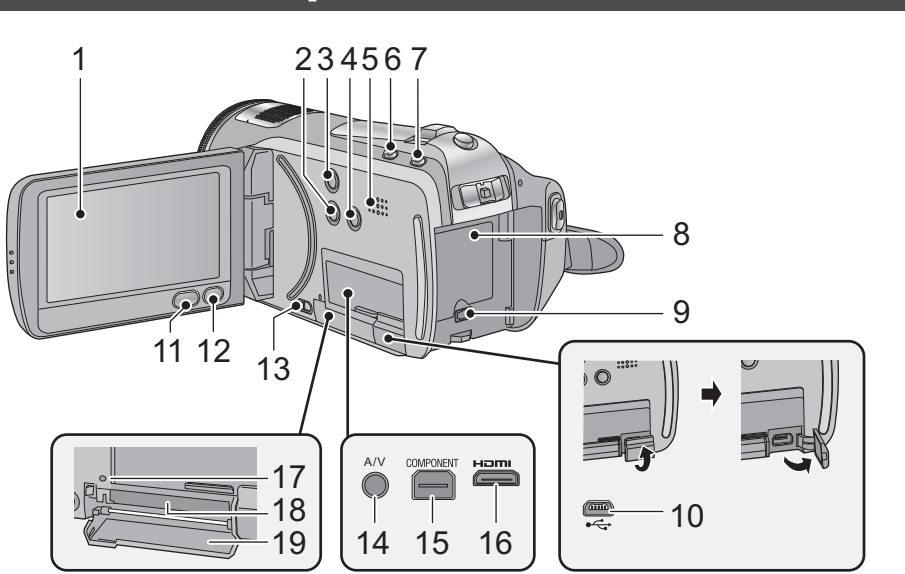

**1 Écran à cristaux liquides (Écran tactile)**

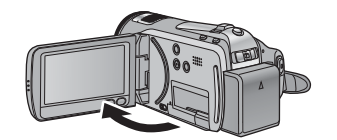

• Il peut s'ouvrir d'un maximum de 90°.

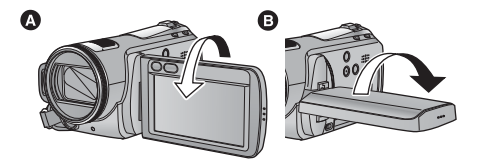

• Il peut pivoter jusqu'à 180° @ vers l'objectif ou 90° **a** dans la direction opposée.

Du fait de limitations de la technologie de production ACL, il pourrait y avoir des petites taches brillantes ou sombres sur l'écran ACL. Cependant, cela n'est pas un mauvais fonctionnement et n'affecte pas l'image enregistrée.

- **2 Touche manuelle [MANUAL]**
- **3 Touche du stabilisateur optique de l'image [ , O.I.S.]**
- **4 Touche lumière [LIGHT]**
- **5 Haut-parleur**
- **6 Touche d'automatisation intelligente [iA]**
- **7 Touche de pré-enregistrement [PRE-REC]**
- **8 Logement de la batterie**
- **9 Prise d'entrée CC [DC IN]**
- Utilisez toujours l'adaptateur secteur fourni ou un véritable adaptateur secteur Panasonic (VW-AD21E-K; en option).
- 10 Port USB [ $\leftarrow$ ]
- **11 Touche Menu [MENU]**
- 12 Bouton Supprimer [  $\overline{1}$  ]
- **13 Levier d'ouverture du couvercle de la carte SD [OPEN]**
- **14 Prise de sortie audio vidéo [A/V]**
- Utilisez le câble AV (uniquement le câble fourni).
- **15 Prise composant [COMPONENT]**
- **16 Mini connecteur HDMI [HDMI]**
- **17 Témoin d'accès [ACCESS]**
- **18 Fente de la carte**
- **19 Couvercle de la carte SD**

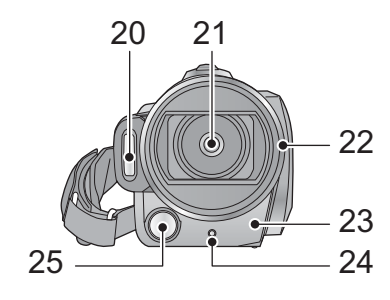

- **20 Flash intégré**
- **21 Objectif (LEICA DICOMAR)**

# Capuchon d'objectif **O**

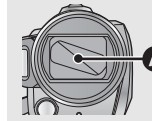

Le cache objectif s'ouvre en **m**ode d'enregistrement.

#### **22 Parasoleil**

Tournez le parasoleil dans le sens anti-horaire @ pour le retirer. Pour le mettre en place, placez-le dans la fente  $\bigcirc$ , et tournez dans le sens horaire  $\bullet$ 

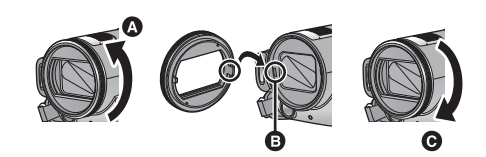

- Fixez le protecteur multicouche ou le filtre gris du jeu de filtres (VW-LF43NE; en option) devant le parasoleil.
- Pour installer le convertisseur télé (VW-T4314H; en option) ou le convertisseur grand angle (VW-W4307H; en option), détachez d'abord le parasoleil.

**10** VQT2A49 (FRE)

#### **Lire attentivement les instructions cidessous.**

Si 2 accessoires d'objectif, comme le filtre ND et le convertisseur télé, sont montés et que le levier du zoom est pressé vers le côté W, les 4 coins d'une image seront assombris. (Effet vignettage).

(Pour installer 2 accessoires d'objectif, retirez d'abord le parasoleil puis installez-les.)

**Mise en place du capuchon d'objectif (Inclus dans le kit filtres (VW-LF43NE; en option))**

 Lorsque le jeu de filtres (VW-LF43NE; en option) est utilisé, protégez la surface de l'objectif lorsque l'appareil n'est pas utilisé, à l'aide du capuchon d'objectif fourni avec le jeu de filtres.

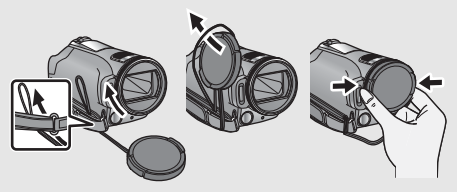

- Pour fixer ou enlever le cache objectif, tenez les deux côtés du cache objectif du bout de l'index et du pouce.
- **23 Capteur de la télécommande**
- **24 Témoin d'enregistrement**
- **25 Torche vidéo**

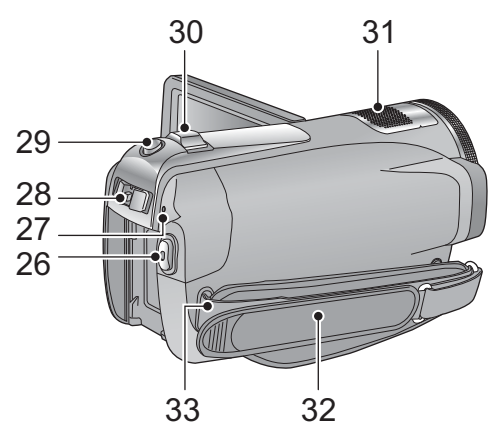

- **26 Touche de marche/arrêt d'enregistrement**
- **27 Indicateur d'état**
- **28 Commutateur de Mode**
- **29 Touche de prise de vue [**  $\bigcirc$  **]**
- **30 Levier zoom [W/T] (En mode d'enregistrement) Commutateur d'affichage des vignettes/Levier volume [ /VOL] (En mode de lecture)**
- **31 Microphones incorporés (prise en charge de 5.1 canaux)**
- **32 Courroie de la poignée**

Réglez la longueur de la courroie pour l'adapter à votre main.

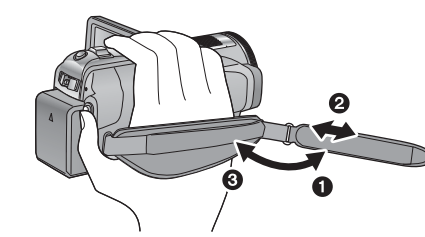

- **O** Détachez la courroie.<br>**②** Réglez la longueur.
- 
- $\bullet$  Réglez la longueur.<br>  $\bullet$  Remettez la courroi<br>
33 Montage de la ban Remettez la courroie en place.
- **33 Montage de la bandoulière**

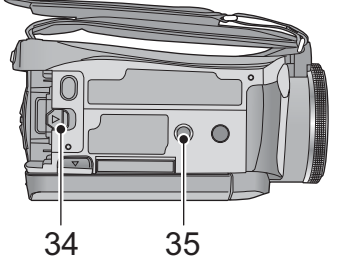

**34 Levier de dégagement de la batterie [BATT]**

#### **35 Sabot pour trépied**

C'est un trou qui permet de fixer le caméscope au trépied optionnel. (Pour plus de détails sur le montage du trépied, veuillez vous reporter au mode d'emploi du trépied.)

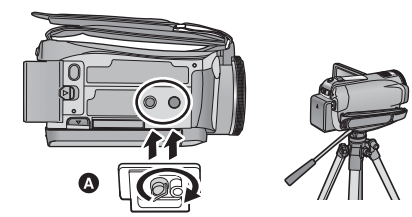

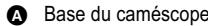

Assurez-vous que la poignée de la courroie reste loin de la torche vidéo  $\bigcirc$  lorsque le trépied est utilisé comme montré ci-dessous.

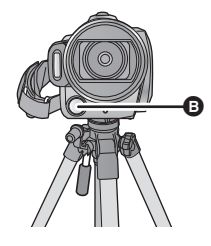

**11** (FRE) VQT2A49

# **[HDC-HS20]**

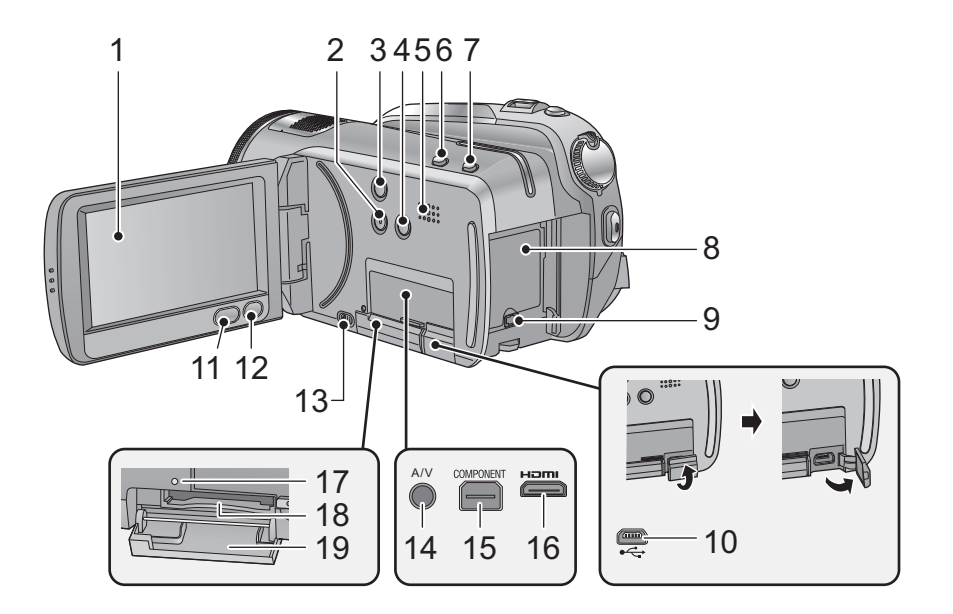

**1 Écran à cristaux liquides (Écran tactile)**

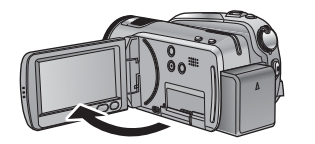

Il peut s'ouvrir jusqu'à 90.

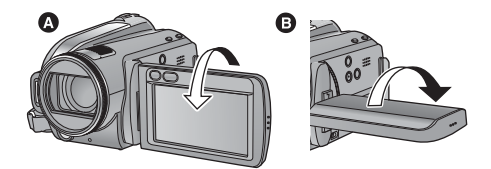

• Il peut pivoter jusqu'à 180° @ vers l'objectif ou 90° + dans la direction opposée.

Du fait de limitations de la technologie de production ACL, il pourrait y avoir des petites taches brillantes ou sombres sur l'écran ACL. Cependant, cela n'est pas un mauvais fonctionnement et n'affecte pas l'image enregistrée.

**2 Touche manuelle [MANUAL]**

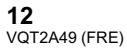

- **3 Touche du stabilisateur optique de l'image [ , O.I.S.]**
- **4 Touche lumière [LIGHT]**
- **5 Haut-parleur**
- **6 Touche auto intelligente [iA]**
- **7 Touche de pré-enregistrement [PRE-REC]**
- **8 Support de batterie 9 Prise entrée DC [DC IN]**
- 
- Utilisez toujours l'adaptateur secteur fourni ou un véritable adaptateur secteur Panasonic (VW-AD21E-K; en option).
- 10 Port USB [ $\leftarrow$ ]
- **11 Touche Menu [MENU]**
- 12 Touche Supprimer [  $oplus$  ]
- **13 Levier d'ouverture de la carte SD [OPEN]**
- **14 Prise de sortie audio vidéo [A/V]**
- Utilisez le câble AV (uniquement le câble fourni).
	-
- **15 Prise component [COMPONENT] 16 HDMI mini connecteur [HDMI]**
- **17 Témoin d'accès [ACCESS]**
- **18 Fente de la carte**
- 
- **19 Cache carte SD**

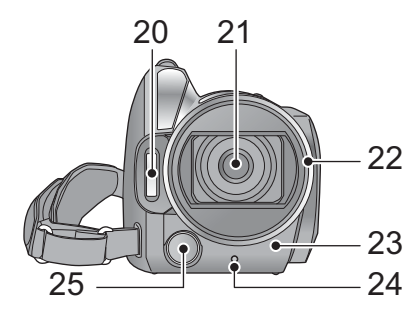

- **20 Flash incorporé**
- **21 Objectif (LEICA DICOMAR)**

# Capuchon d'objectif **O**

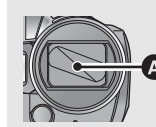

Le cache objectif s'ouvre en **m**ode d'enregistrement.

#### **22 Parasoleil**

Tourner le parasoleil dans le sens anti-horaire  $\bullet$ pour le retirer. Pour le mettre en place, le placer dans la fente  $\odot$ , et tourner dans le sens horaire  $\bullet$ 

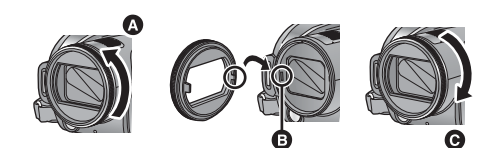

- Fixez le protecteur multicouche ou le filtre gris du jeu de filtres (VW-LF43NE; en option) devant le parasoleil.
- Pour installer le convertisseur télé (VW-T4314H; en option) ou le convertisseur grand angle (VW-W4307H; en option), détachez d'abord le parasoleil.

**Lire attentivement les instructions cidessous.**

Si 2 accessoires d'objectif, comme le filtre ND et le convertisseur télé, sont montés et que le levier du zoom est pressé vers le côté W, les 4 coins d'une image seront assombris. (Effet vignettage).

(Pour installer 2 accessoires d'objectif, retirez d'abord le parasoleil puis installez-les.)

## **Mise en place du capuchon d'objectif (Inclus dans le kit filtres (VW-LF43NE; en option))**

 Lorsque le jeu de filtres (VW-LF43NE; en option) est utilisé, protégez la surface de l'objectif lorsque l'appareil n'est pas utilisé, à l'aide du capuchon d'objectif fourni avec le jeu de filtres.

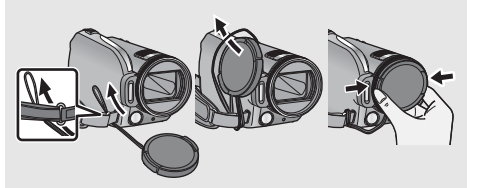

- Pour fixer ou enlever le cache objectif, tenez les deux côtés du cache objectif du bout de l'index et du pouce.
- **23 Capteur de la télécommande**
- **24 Témoin d'enregistrement**
- **25 Torche vidéo**

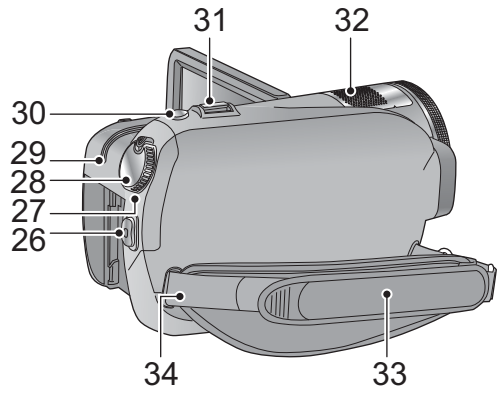

- **26 Touche de marche/arrêt de d'enregistrement**
- **27 Indicateur d'état**
- **28 Molette de sélection de mode**
- **29 Témoin d'accès DD [ACCESS HDD]**
- **30 Touche PhotoShot [ ]**
- **31 Levier zoom [W/T] (En mode d'enregistrement) Commutateur d'affichage des vignettes/Levier volume [ /VOL] (En mode de lecture)**
- **32 Microphones incorporés (support 5.1 canaux)**
- **33 Courroie de la poignée**

Réglez la longueur de la courroie pour l'adapter à votre main.

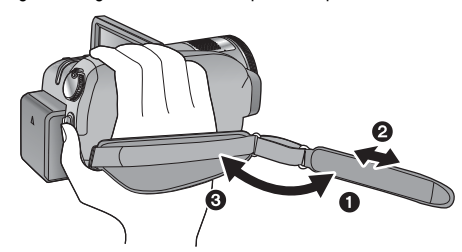

- Retournez la courroie.
- $\ddot{a}$  Régler la longueur.
- **●** Retournez la courroie.<br>● Régler la longueur.<br>● Remettez la courroie en place.<br>34 Montage de la bandoulière
- **34 Montage de la bandoulière**

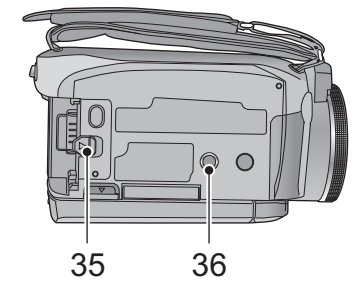

- **35 Levier de relâche de la batterie [BATT]**
- **36 Sabot pour trépied**

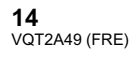

Il s'agit d'un trou qui sert à fixer l'appareil sur un trépied optionnel. (Pour plus de détails sur le montage du trépied, référez-vous au mode d'emploi du trépied.)

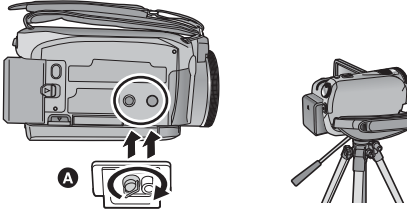

<sup>3</sup>Base caméscope

Assurez-vous que la poignée de la courroie reste loin de la torche vidéo **a** lorsque le trépied est utilisé comme montré ci-dessous.

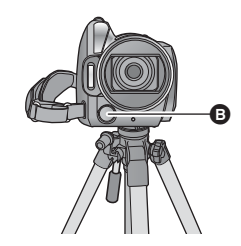

# Configuration **1 Alimentation**

# - **A propos des batteries utilisables avec cette unité**

**La batterie qui peut être utilisée avec cette unité est le modèle VW-VBG070/VW-VBG130/ VW-VBG260/VW-VBG6.**

- **Cet appareil possède une fonction servant à distinguer les batteries qui sont utilisées, et les batteries (VW-VBG070/VW-VBG130/VW-VBG260/VW-VBG6) sont compatibles avec cette fonction. (Les batteries qui ne sont pas compatibles avec cette fonction ne peuvent pas être utilisées.)**
- **Pour utiliser VW-VBG6 avec cet appareil, le support de batterie VW-VH04 (en option) est requis.**

**Nous avons découvert que des batteries de contrefaçon ressemblant beaucoup au produit original sont vendues dans certains magasins. Certaines de ces batteries n'ont pas la protection interne adéquate qui leur permettrait de correspondre aux normes de sécurité appropriées. Il y a une possibilité que ces batteries puissent prendre feu ou exploser. Veuillez prendre note que nous ne sommes pas responsables des accidents ou des pannes survenues à la suite de l'utilisation d'une de ces batteries de contrefaçon. Pour assurer la sécurité des produits, nous vous conseillons d'utiliser une batterie Panasonic originale.**

# **Chargement de la batterie**

**Au moment de l'achat de l'appareil, la batterie n'est pas chargée. Chargez la batterie avant d'utiliser l'appareil.**

#### **Important:**

**Si le câble CC est connecté à l'adaptateur secteur, la batterie ne peut pas être chargée. Enlevez le câble CC de l'adaptateur secteur.**

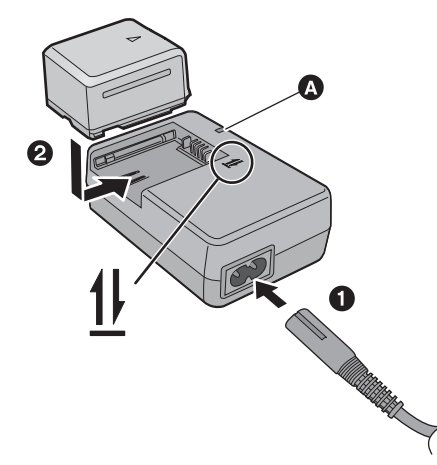

#### **Témoin de charge [CHARGE] Allumé:**

Chargement en cours (Durée de chargement de la batterie:  $\rightarrow$  17) **Éteint:** Chargement terminé **Clignotant:** Assurez-vous que les prises de contacts de la batterie ou de l'adaptateur secteur ne sont pas exposées à la saleté, à tout corps étranger ou à la poussière, puis raccordez-les correctement.

- *1* **Branchez le cordon d'alimentation dans l'adaptateur secteur et dans la prise secteur.**
- *2* **Insérez la batterie dans l'adaptateur secteur en suivant l'alignement des flèches.**

**15** (FRE) VQT2A49

- $\bullet$  Il est recommandé d'utiliser des batteries Panasonic ( $\rightarrow$  6, 17, 18).
- Si vous utilisez d'autres batteries, nous ne pouvons pas garantir la qualité de ce produit.
- N'exposez pas la batterie à la chaleur et tenez-la éloignée de toute flamme.
- Ne laissez pas la ou les batteries dans un véhicule exposé au soleil avec vitres et portes fermées pendant une longue période de temps.

# **Insertion/retrait de la batterie**

## **Installez la batterie en l'introduisant dans la direction montrée sur l'illustration.**

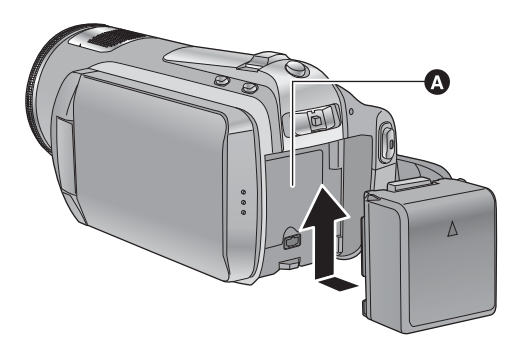

- Introduisez la batterie jusqu'à ce qu'elle clique et se bloque.

#### **Retrait de la batterie**

Assurez-vous d'éteindre l'alimentation et que l'indicateur d'état est éteint, puis retirez-la en prenant soin de ne pas la faire tomber. **Déplacez le levier BATTERY dans la direction indiquée par la flèche et retirez la batterie lorsqu'elle est débloquée.**

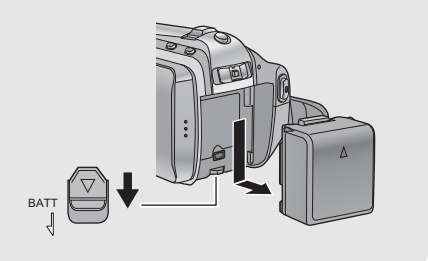

# **ATTENTION**

Danger d'explosion si la batterie/pile n'est pas remplacée correctement. Remplacez-la uniquement par une batterie/pile identique ou du même type recommandée par le fabricant. Suivez les instructions du fabricant pour jeter les batteries usées.

**16** VQT2A49 (FRE)

# **Temps de chargement et autonomie d'enregistrement**

#### ■ Temps de chargement/autonomie d'enregistrement

● Température: 25 °C/humidité: 60%

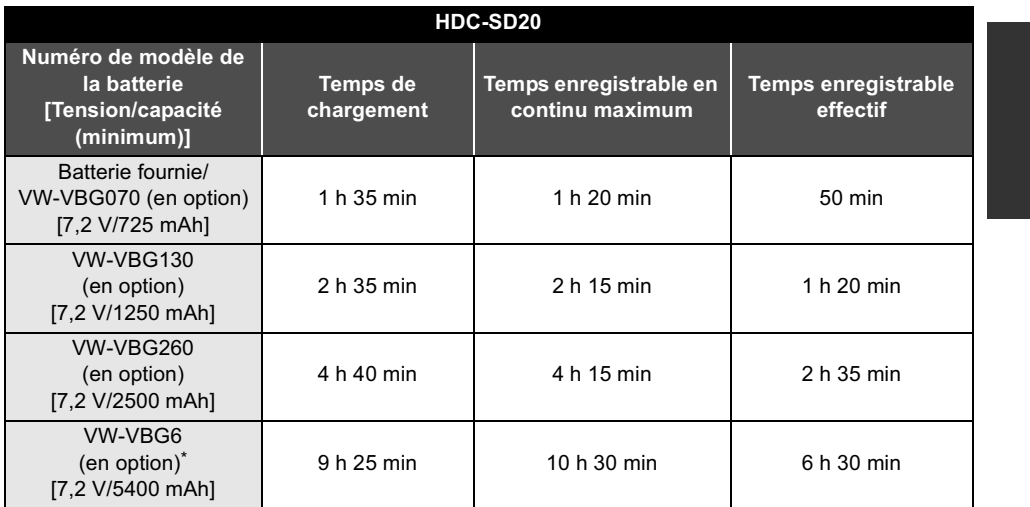

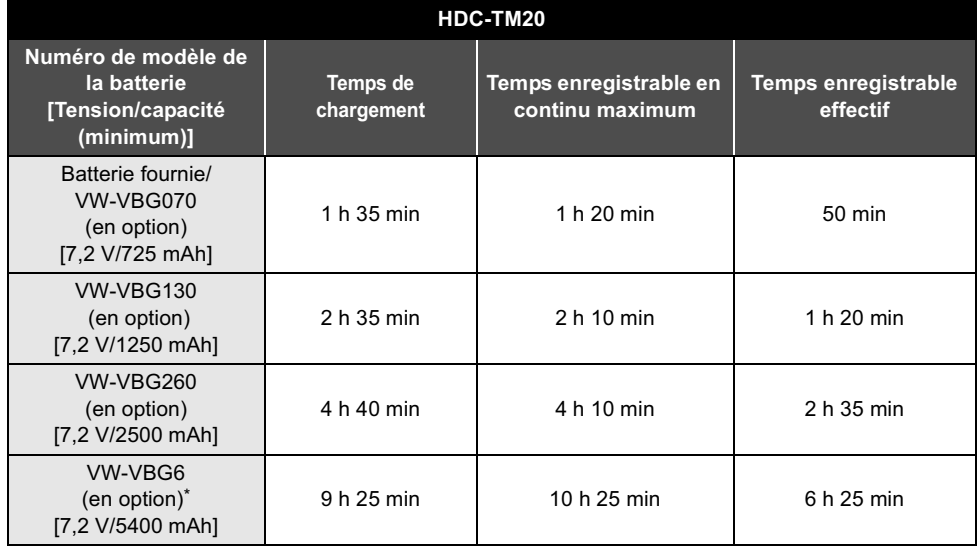

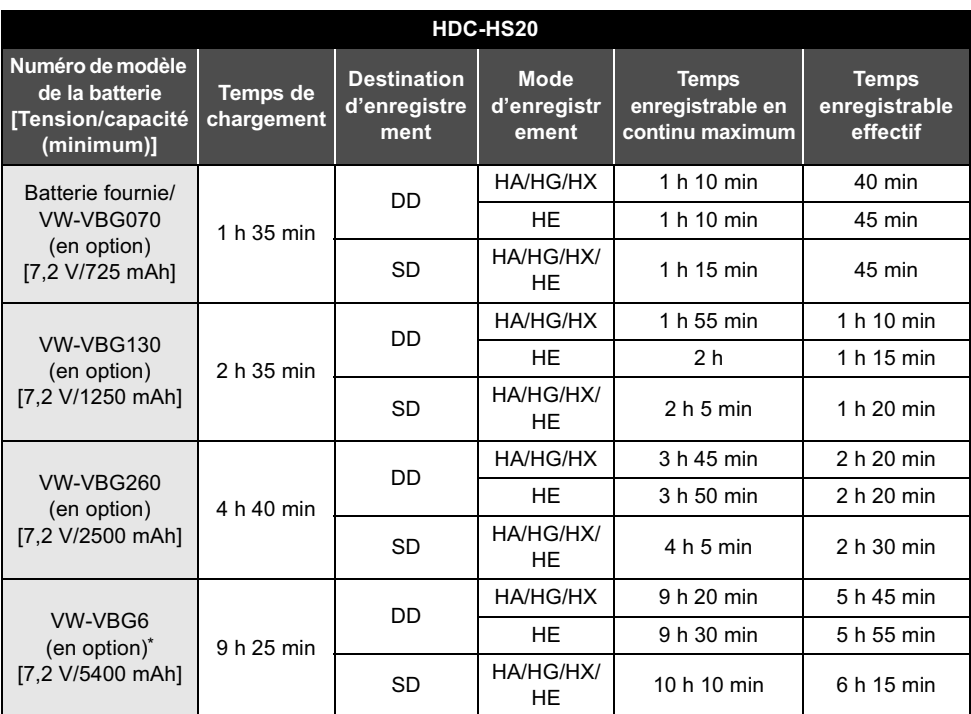

\* Le kit porte-batterie VW-VH04 (en option) est nécessaire.

Ces temps sont des approximations.

 **La durée de chargement indiquée s'entend lorsque la batterie a été complètement déchargée. La durée de chargement et la durée d'enregistrement varient selon les conditions d'utilisation comme la basse/haute température.**

 Le temps d'enregistrement effectif se réfère au temps d'enregistrement sur une carte quand, de façon répétée, vous démarrez/arrêtez l'enregistrement, vous mettez l'appareil en/hors tension, vous utilisez le levier du zoom etc.

 Les batteries chauffent après l'utilisation ou le chargement. Cela n'est pas un signe de mauvais fonctionnement.

#### **Indicateur de capacité de la batterie**

- L'affichage change à mesure que la capacité de la batterie diminue.  $\rightarrow$  $\blacksquare$
- S'il reste moins de 3 minutes, passe au rouge. Si la batterie est déchargée, ( passe) clignote. La capacité de batterie restante est affichée lors de l'utilisation de la batterie Panasonic qui doit être
- utilisée avec cet appareil. Cet affichage peut prendre un certain temps avant d'apparaître. Le temps réel peut varier selon l'utilisation que vous en faites.
- La capacité résiduelle maximale de la batterie pouvant être indiquée est de 9 heures 59 minutes. Si le temps restant réel dépasse 9 heures 59 minutes, l'indicateur restera vert et ne changera que lorsque le temps restant descendra au-dessous de 9 heures 59 minutes.
- Lors du changement de mode, l'indication de la durée s'éteint momentanément afin de permettre de recalculer le temps restant à la batterie.
- En utilisant l'adaptateur secteur ou des batteries fabriquées par d'autres marques l'énergie résiduelle de la batterie ne sera pas indiquée.

# **Connexion à la prise secteur**

L'unité se met en attente lorsque l'adaptateur secteur est branché. Le circuit principal reste "chargé" aussi longtemps que l'adaptateur secteur est branché à une prise électrique. **Important:**

- **Quand le câble CC est connecté à l'adaptateur secteur, la batterie ne se recharge pas.**
- **N'utilisez pas le cordon d'alimentation avec un autre appareil car il a été conçu uniquement pour cet appareil. Par ailleurs, n'utilisez pas le cordon d'alimentation d'autres appareils avec cet appareil.**

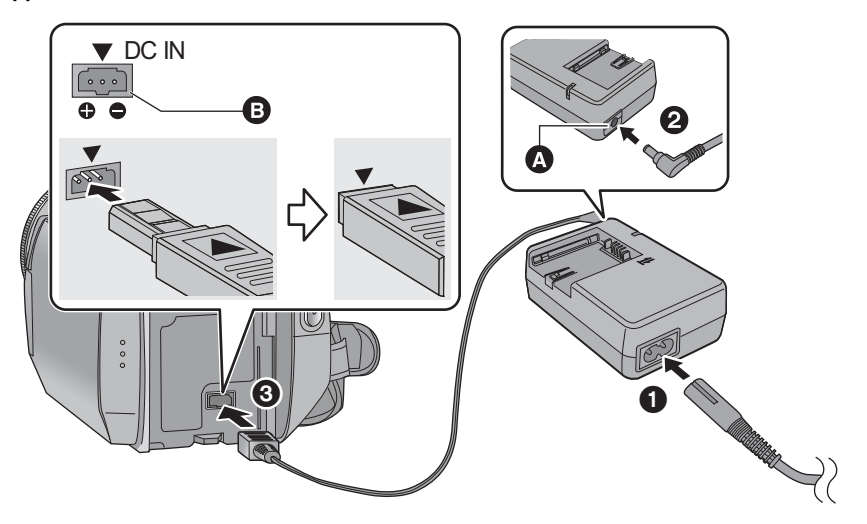

- **O** Prise de sortie CC
- **D** Prise c.c.
	- Introduisez le câble c.c. en faisant correspondre le symbole [ $\blacktriangledown$ ] de la prise c.c.
- *1* **Branchez le cordon d'alimentation dans l'adaptateur secteur et dans la prise secteur.**
- *2* **Branchez le câble CC à l'adaptateur secteur.**

# *3* **Brancher le câble CC à la prise CC [DC IN].**

 Assurez-vous de mettre le mode sur OFF et que l'indicateur d'état est éteint en déconnectant l'adaptateur secteur.

# Configuration **2 À propos des cartes SD**

Cette unité (un appareil compatible SDHC) prend en charge les cartes mémoire SD ainsi que les cartes mémoire SDHC. Quand vous utilisez une carte mémoire SDHC avec un autre appareil, assurez-vous que celui-ci prend en charge les cartes mémoire SDHC.

# **Cartes que vous pouvez utiliser avec cet appareil**

Utilisez des cartes SD conformes à la Class 4 ou supérieure de la SD Speed Class Rating\* pour l'enregistrement des films.

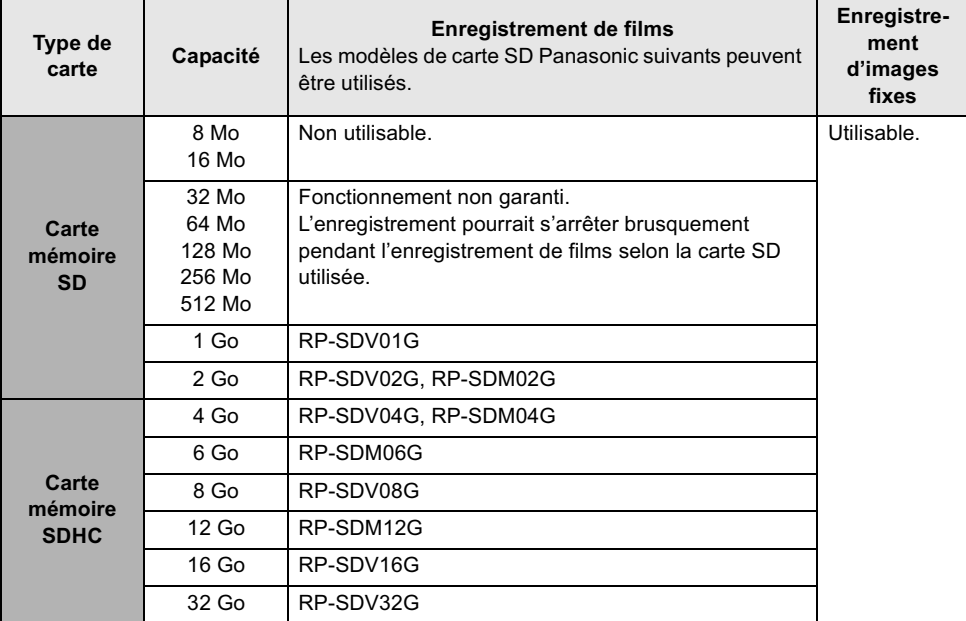

\* Le SD Speed Class Rating est la vitesse standard de l'écriture successive.

 Veuillez consulter les dernières informations disponibles sur les Cartes Mémoire SD/SDHC utilisables pour l'enregistrement de films sur le site suivant.

**http://panasonic.jp/support/global/cs/e\_cam** (Ce site est en anglais uniquement.)

- Les cartes mémoire de 4 Go ou plus n'ayant pas le logo SDHC ne sont pas basées sur les spécifications normalisées de la carte mémoire SD.
- Si la languette de protection contre l'écriture @ de la carte SD est verrouillée, plus aucune opération d'enregistrement, de

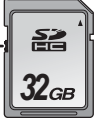

suppression ou de montage n'est possible sur la carte.

 Conservez la carte mémoire hors de portée des enfants afin qu'ils ne puissent pas l'avaler.

# **Insertion/retrait d'une carte SD**

Pour utiliser une carte SD qui n'est pas de Panasonic, ou une carte déjà utilisée avec un autre équipement, pour la première fois avec cet appareil, formatez la carte SD. (→ 41) Lorsque la carte SD est formatée, toutes les données enregistrées sont supprimées. Une fois les données supprimées, elles ne peuvent plus être restaurées. Copiez les données sur un ordinateur, un DVD etc. avant d'effectuer le formatage.

#### **Attention:**

**Si la carte SD est retirée pendant que le voyant d'accès est allumé, cette unité pourrait présenter des dysfonctionnements ou les données enregistrées sur la carte SD pourraient être perdues.**

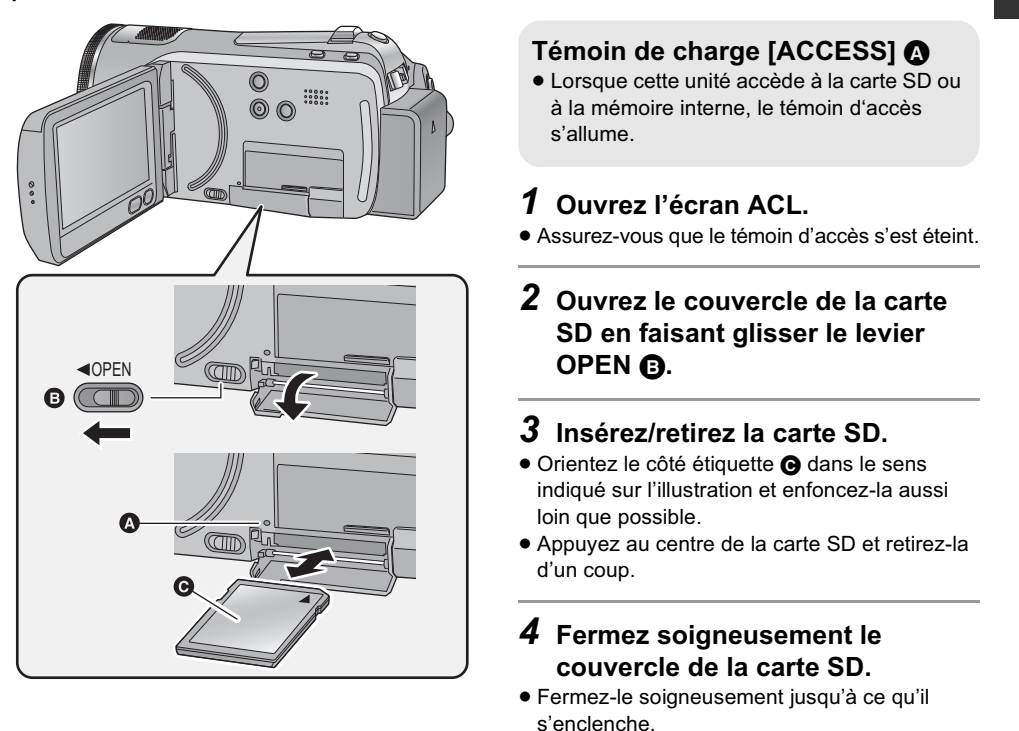

- 
- Ne touchez pas les contacts présents au dos de la carte SD.
- Ne faites pas subir de chocs violents à la carte SD, ne la pliez pas, et ne la laissez pas tomber.
- Les parasites électriques, l'électricité statique ou toute défaillance de l'appareil ou de la carte SD ellemême peut endommager ou effacer les données sauvegardées sur la carte SD.
- Lorsque le voyant d'accès à la carte est allumé, ne pas :
	- Enlever la carte SD
	- Éteindre l'appareil
	- Insérer ou retirer le câble USB
	- Exposer l'appareil à des chocs ou des vibrations

Effectuer les choses ci-dessus pendant que le voyant est allumé peut endommager les données/ carte SD ou cette unité.

> **21** (FRE) VQT2A49

Configuration **3 Sélection d'un mode (Mise sous/hors tension de l'appareil)**

Changez le mode pour enregistrer, lire ou mettre sur OFF.

**Allumez en mettant le mode sur <sub>d</sub>e ou ▶ tout en appuyant sur la touche** de déverrouillage **@**.

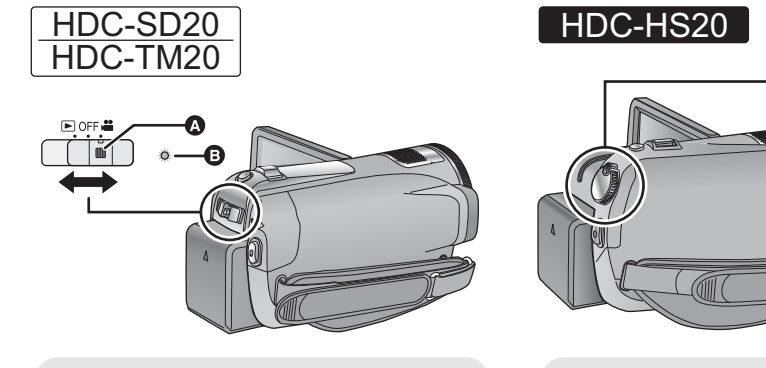

- Actionner le commutateur de sélection mode tout en appuyant sur la touche de déverrouillage si le changement se fait de OFF vers un autre mode.
- L'indicateur d'état <sup>1</sup>

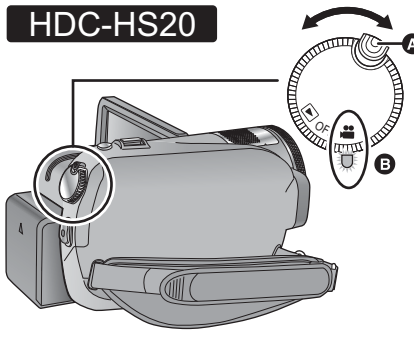

- Faites tourner la molette de sélection de mode tout en appuyant sur la touche de déverrouillage si le changement se fait de OFF vers un autre mode.
- Alignez sur l'indicateur d'état **e**.

L'indicateur d'état s'allume.

*Pour mettre l'appareil hors tension*

Changez pour le mode OFF. L'indicateur d'état **a** s'éteint

**OFF**

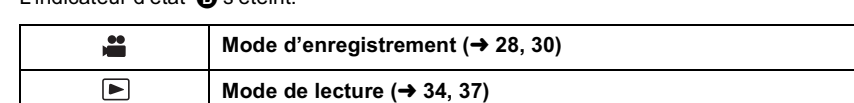

# **Mise sous/hors tension de l'appareil avec l'écran ACL**

Lorsque le mode est réglé sur ,<sup>1</sup> , l'appareil s'allume lorsque l'écran ACL est ouvert, et s'éteint lorsqu'il est fermé.

■ Pour mettre l'appareil sous tension

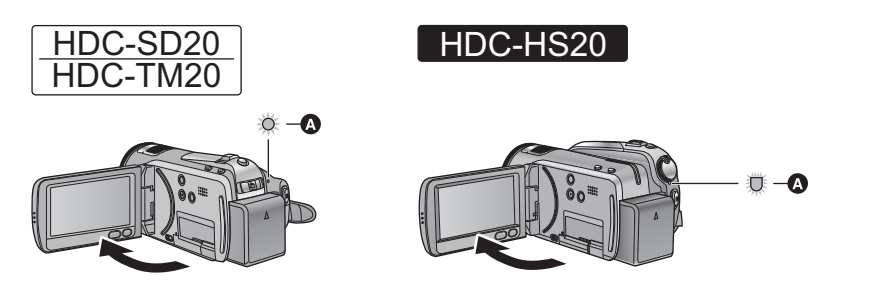

- L'indicateur d'état s'allume.
- Pour mettre l'appareil hors tension

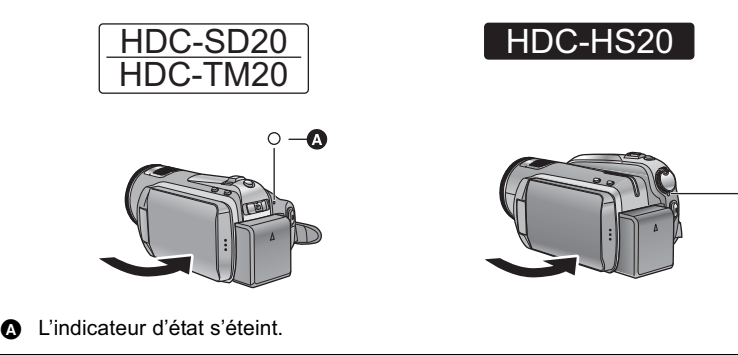

Changez pour le mode OFF si l'unité ne doit pas être utilisée.

 $\overline{\mathbf{O}}$   $\overline{\mathbf{O}}$ 

# Configuration **4 Utilisation de l'écran tactile**

Vous pouvez opérer en touchant directement l'écran ACL (écran tactile) avec votre doigt. Il est plus facile d'utiliser le stylet (fourni) pour des opérations détaillées ou s'il est difficile d'utiliser vos doigts. - **A propos des icônes d'opérations**

# - **Touchez**

Touchez et relâchez l'écran tactile pour sélectionner l'icône ou l'image.

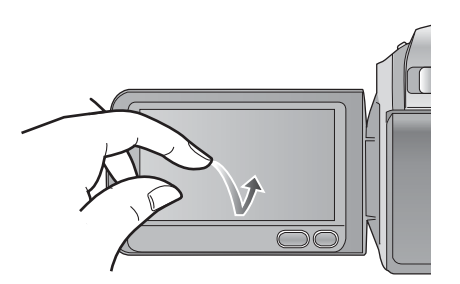

- Touchez le centre de l'icône.
- Le toucher de l'écran tactile ne fonctionnera pas si vous touchez une autre partie de l'écran tactile.

# ■ A propos du stylet

Le stylet (fourni) peut être ranger sur l'unité comme montré lorsqu'il n'est pas utilisé. Retirez le stylet de l'unité pour l'utiliser.

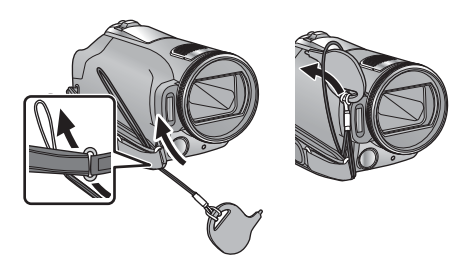

- Utilisez uniquement le stylet fourni.
- Ne coincez pas le stylet sous l'écran ACL.

# $\mathbf{A}$ / $\mathbf{V}$ / $\mathbf{A}$ / $\mathbf{F}$ :

**Ces icônes sont utilisées pour commuter le menu et la page d'affichage des vignettes, pour la sélection des éléments et la configuration etc.**

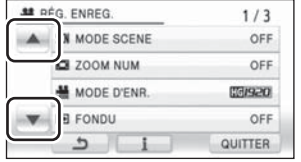

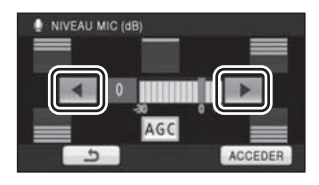

#### $\blacktriangleleft$

**:**

**Touchez pour revenir à l'écran précédent comme avec les menus de configuration**

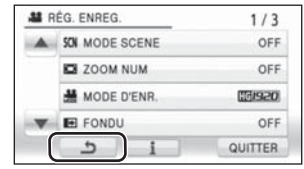

- Essuyez l'écran ACL à l'aide d'un chiffon doux, tel qu'un chiffon à lunette, lorsqu'il a été sali par des empreintes de doigt ou autre.
- Ne touchez pas l'écran ACL avec une pointe dure, comme celle d'un stylo bille.
- Ne touchez pas l'écran ACL avec vos ongles, ne le frottez pas et n'exercez aucune forte pression sur lui.
- Il peut être difficile de voir ou difficile d'identifier le toucher si un film protecteur est installé sur l'écran ACL.
- Effectuez le calibrage de l'écran tactile si le toucher n'est pas reconnu ou s'il est reconnu à un endroit différent.

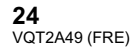

# Configuration **5 Utilisation de l'écran menu**

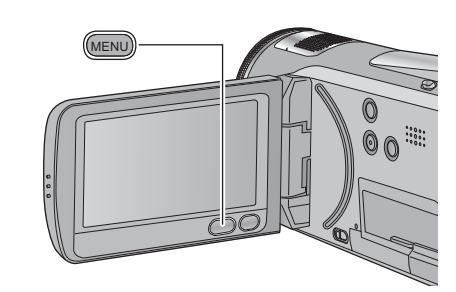

*1* **Appuyez sur la touche MENU.**

# MENU

2 Touchez le menu principal  $\odot$ .

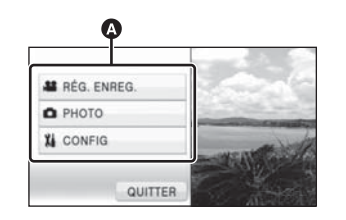

*3* **Touchez le sous-menu .**

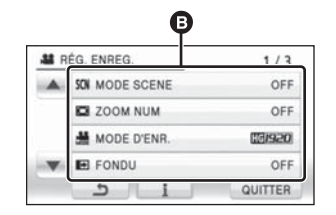

- La page suivante (précédente) peut être affichée en touchant  $\boxed{\blacktriangle}/\boxed{\blacktriangledown}$ .
- La configuration de l'affichage des informations est achevée lorsque  $\begin{array}{|c|c|}\n\hline\n\bullet\n\end{array}$  est entouré de jaune après avoir été touché.

*4* **Touchez l'élément désiré pour entrer la configuration.**

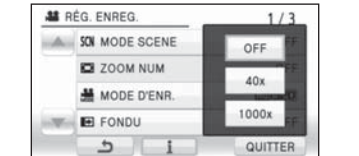

- *5* **Touchez [QUITTER] ou appuyez sur la touche MENU pour sortir du menu de configuration.**
- A propos **f** de la configuration **de l'affichage des informations**

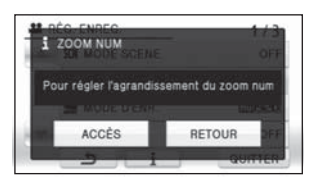

Une explication ou un message de confirmation de la configuration du sous-menu ou de l'élément touché sera affiché à l'étape 3 et 4. Touchez  $\begin{bmatrix} \cdot \\ \cdot \end{bmatrix}$  pour annuler la configuration de l'affichage des informations.

# **Sélection de la langue**

Vous pouvez sélectionner la langue sur l'écran d'affichage et l'écran de menu.

- *1* **Appuyez sur la touche MENU, puis touchez [CONFIG] [LANGUAGE].**
- *2* **Touchez [Français ].**

# Configuration **6 Réglage de la date et de l'heure**

Quand vous mettez l'appareil sous tension pour la première fois, un message vous demandant de régler la date et l'heure apparaît.

Sélectionnez [OUI] et effectuez les étapes de 2 à 3 ci-dessous pour régler la date et l'heure.

- **Changez pour le mode .**
- 1 Sélectionnez le menu. (→ 25)

**[CONFIG]** - **[REGL HORL.]** - **[OUI]**

*2* **Touchez la date ou l'heure qui doit être réglée, puis réglez la**  valeur désirée en utilisant **A/V**.

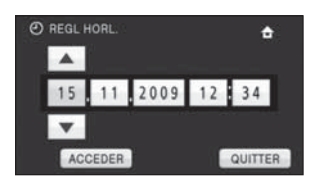

- L'année changera de la façon suivante: 2000, 2001, ..., 2039, 2000, ...
- Le système 24-heures est utilisé pour afficher l'heure.
- **f** apparaît dans le coin supérieur droit de l'écran lorsque [RÉG. HEURE MO.] est réglé à  $[RÉSIDENCE]$ , tandis que  $\sqrt{2}$  apparaît lors du réglage à [DESTINATION].

# *3* **Touchez [ACCEDER].**

- La fonction horloge commence à [00] secondes.
- Un message invitant à la configuration de l'heure mondiale peut s'afficher. Effectuez la configuration de l'heure mondiale en touchant l'écran.
- Touchez [QUITTER] ou appuyez sur la touche MENU pour sortir de l'écran de menu.

*Modification du style d'affichage de la date et de l'heure* Sélectionnez le menu. (→ 25) **[CONFIG]** - **[DATE/HEURE]** - **style d'affichage désiré**

**26** VQT2A49 (FRE)  Il est également possible de montrer ou de changer l'affichage de la date et de l'heure en appuyant plusieurs fois sur la touche DATE/ TIME de la télécommande.

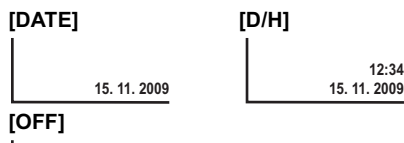

*Changement du format de la date* Sélectionnez le menu. (→ 25) **[CONFIG]** - **[FORMAT DATE]** - **style d'affichage désiré**

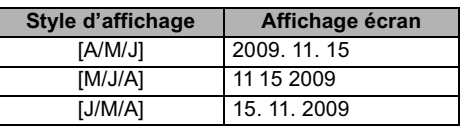

- La fonction date et heure est alimentée par une batterie incorporée au lithium.
- Si l'affichage de l'heure devient [- -], c'est que la batterie au lithium incorporée a besoin d'être chargée. Pour recharger la batterie au lithium incorporée, branchez l'adaptateur secteur ou la batterie à cet appareil. Laissez l'appareil tel qu'il est pendant environ 24 heures et la batterie sauvegardera la date et l'heure pendant environ 6 mois. (La batterie se recharge même si l'alimentation est coupée.)

#### **Enregistrement**

# Enregistrement **1 Avant l'enregistrement**

#### **Mode auto intelligent**

Les modes adaptés aux conditions suivants sont sélectionnés simplement en dirigeant l'unité sur ce que vous voulez enregistrer.

 Lorsque cette unité est achetée, le mode auto intelligent est actif.

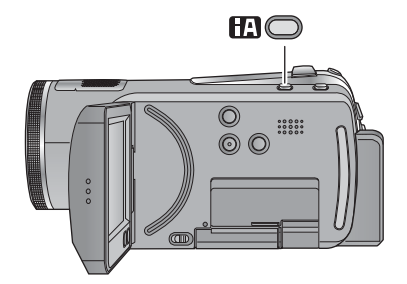

**Touche d'automatisation intelligente Appuyez sur cette touche pour commuter sur on/off le mode auto intelligent.**

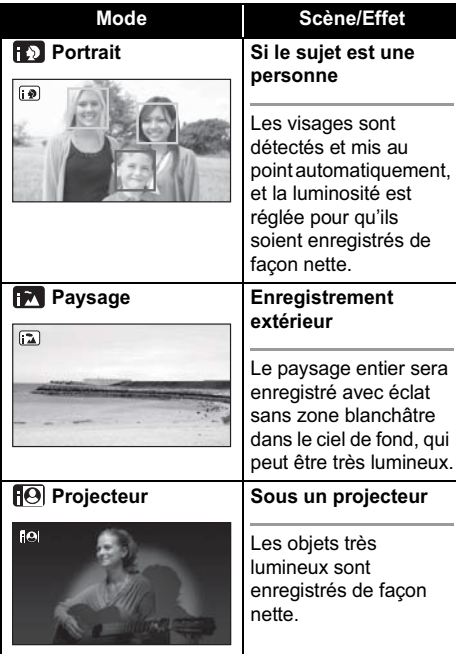

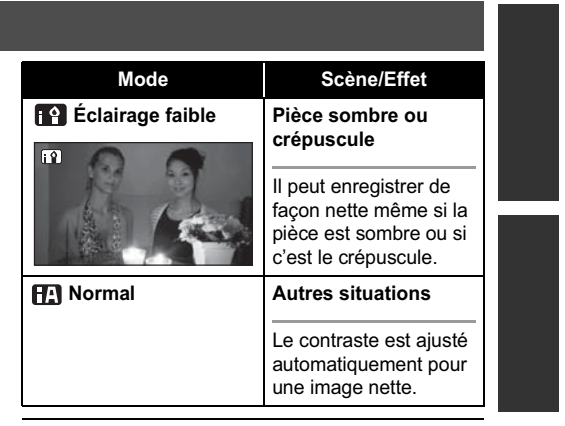

- Les modes sont sélectionnés automatiquement par l'appareil, donc il n'est pas possible de choisir le mode désiré selon les conditions d'enregistrement.
- La luminosité peut soudainement changer ou clignoter si le mode d'automatisation intelligente est activé.
- Dans le mode portrait, le plus grand et proche du centre de l'écran sera encadré en orange.
- La fonction de stabilisation optique de l'image  $($   $\rightarrow$  33) est active dans tous les modes.
- Dans les cas suivants, les visages peuvent ne pas être détectés sous certaines conditions
	- d'enregistrement. - Les visages ne sont pas entiers
	- Les visages sont inclinés
	- Les visages ne sont pas complètement exposés (par exemple port de lunettes de soleil)
	- La taille d'un visage est trop petite à l'écran.
	- En cas d'utilisation du zoom numérique
- Cette fonction peut ne pas fonctionner correctement sous certaines conditions, même si les visages sont détectés.
- Lorsque le mode auto intelligent est **désactivé**

Lorsque le mode auto intelligent est désactivé, la balance des blancs automatique et la mise au point automatique fonctionnent et ajustent automatiquement la balance des couleurs et la mise au point. Selon la luminosité du sujet etc., l'ouverture et la vitesse de l'obturateur sont automatiquement réglés pour une luminosité optimale.

 La balance des couleurs et la mise au point ne peuvent pas être réglées automatiquement selon les sources de lumière ou les scènes. Si c'est le cas, réglez manuellement ces paramètres.

**Enregistrement**

Enregistrement **2 Enregistrement d'images animées**

**VIDEO** 

Cet appareil enregistre des images en haute définition qui sont compatibles avec le format AVCHD. Le son est enregistré avec Dolby Digital 5.1 Creator.

● Utilisez une carte SD utilisable pour l'enregistrement de films. (→ 20)

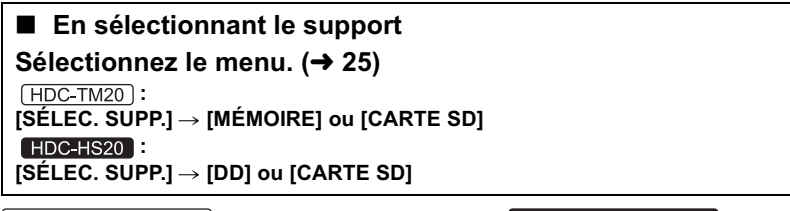

HDC-SD20 HDC-TM20

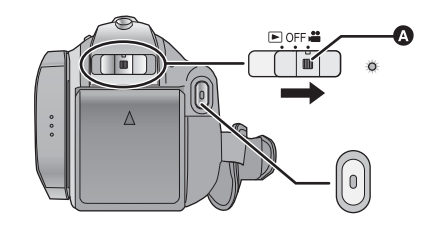

 Actionner le commutateur de sélection de mode tout en appuyant sur la touche de déverrouillage  $\bullet$  si le changement se fait de OFF vers un autre mode.

# *1* **Changez pour le mode .**

## *2* **Ouvrez l'écran ACL.**

 $\bullet$  Pour les utilisateurs qui ont  $(HDC-SD20)$ , procédez à partir de l'étape 4.

# HDC-HS20

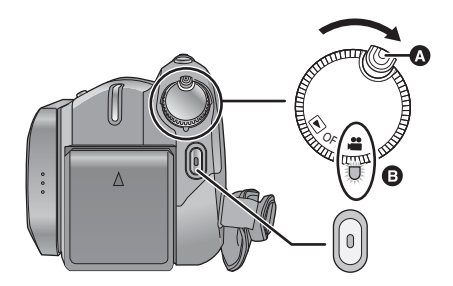

- Faitez tourner la molette de sélection de mode tout en appuyant sur la touche de déverrouillage  $\bullet$  si le changement se fait de OFF vers un autre mode.
- Alignez sur l'indicateur d'état **.**
- **3 HDC-TM20** *I* **HDC-HS20 Sélectionnez le support à enregistrer à partir du menu.**
- Vous ne pouvez pas régler le support d'enregistrement pour les films et les photos séparément.

**28** VQT2A49 (FRE)

- *4* **Appuyez sur la touche de marche/arrêt d'enregistrement pour commencer l'enregistrement.**
- *5* **Appuyez de nouveau sur la touche de marche/arrêt d'enregistrement pour mettre l'enregistrement en pause.**

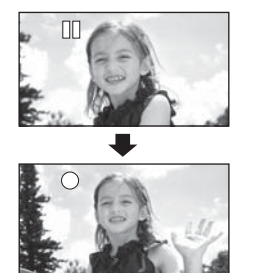

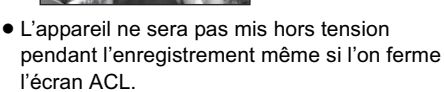

#### **À propos de la compatibilité des images animées enregistrées**

- Elles ne sont pas compatibles avec les appareils autres que ceux qui prennent en charge le format AVCHD. Les images ne peuvent pas être lues par des appareils qui ne prennent pas en charge le format AVCHD (enregistreurs DVD ordinaire). Assurez-vous que votre équipement prend en charge le format AVCHD en vous référant au mode d'emploi.
- ll existe certains cas où les images animées enregistrées ne peuvent pas être lues, même si l'appareil prend en charge le format AVCHD. Si cela survient, effectuez la lecture des images animées enregistrées à l'aide de cet appareil.
- Les images enregistrées entre la pression de la touche de marche/arrêt d'enregistrement pour commencer l'enregistrement et la nouvelle pression pour mettre en pause l'enregistrement deviennent une scène.
- Nombre maximum de scènes enregistrables: 3900
	- Nombre maximum de dates différentes: 200

Lorsque certains d'entre eux atteignent la limite maximale, les scènes ne peuvent plus être enregistrées.

- (Dans le cas des cartes SD il s'agit du nombre de scènes enregistrables par carte).
- Un enregistrement continu d'images animées qui dépasse 4 Go peut momentanément s'arrêter tous les 4 Go de données s'il est lu sur un autre appareil.
- Des images fixes peuvent être enregistrées pendant l'enregistrement d'images animées. (→ 30)

#### - **Indications à l'écran en mode d'enregistrement**

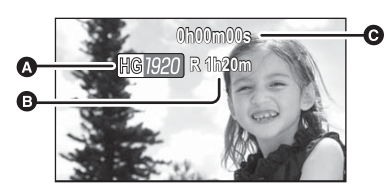

- **Mode d'enregistrement**
- **Temps restant pour l'enregistrement** (Quand le temps restant est inférieur à 1 minute, [R 0h00m] clignote en rouge.)
- **Temps d'enregistrement écoulé** Chaque fois que l'appareil est mis en pause à l'enregistrement, l'affichage du compteur est ramené à "0h00m00s".

**Enregistrement**

# Enregistrement **3 Enregistrement d'images fixes**

## **PHOTO**

Le nombre de pixels enregistré pour une photo est de  $[\overline{21m}]$  1920×1080] (16:9). Des photos peuvent également être prises pendant l'enregistrement des images animées.

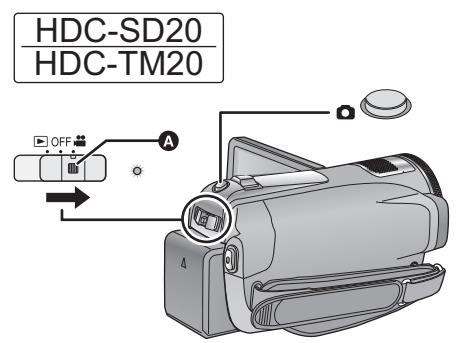

 Actionner le commutateur de sélection de mode tout en appuyant sur la touche de déverrouillage @ si le changement se fait de OFF vers un autre mode.

# *1* **Changez pour le mode .**

#### *2* **Ouvrez l'écran ACL.**

• Pour les utilisateurs qui ont FHDC-SD20, procédez à partir de l'étape 4.

**3** [HDC-TM20] / **HDC-HS20 Sélectionnez le support à enregistrer à partir du menu.**   $(\to 28)$ 

 Vous ne pouvez pas régler le support d'enregistrement pour les films et les photos séparément.

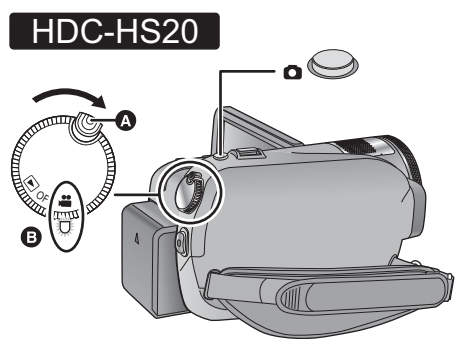

- Faites tourner la molette de sélection de mode tout en appuyant sur la touche de déverrouillage @ si le changement se fait de OFF vers un autre mode.
- Alignez sur l'indicateur d'état **e**.

## *4* **Appuyez à mi-course sur la**  touche **Q**. (Uniquement pour la **mise au point automatique)**

L'indicateur de mise au point apparaît et l'appareil fait le point automatiquement sur le sujet.

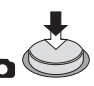

 Si vous activez la fonction du stabilisateur d'image optique (+ 33), la fonction du stabilisateur d'image sera plus efficace. (MEGA (رایا) (Stabilisateur d'image optique MEGA) s'affiche.)

#### **30** VQT2A49 (FRE)

#### **Indications de mise au point:**

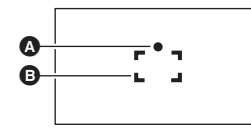

**O** Indications de mise au point (Le témoin blanc clignote.): Mise au point en cours  (Le témoin vert s'allume.):

Mise au point

Pas de marque:

Quand la mise au point échoue.

 $\bullet$  Zone de mise au point (Zone à l'intérieur des crochets)

# *5* **Appuyez à fond sur la touche .**

 Afin de faciliter l'enregistrement des photos, l'écran s'éclaircit lorsque la touche **et** est appuyée à fond.

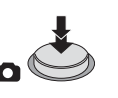

- Le son ne peut pas être enregistré pendant l'enregistrement d'images fixes.
- Les bords des photos enregistrées sur cet appareil au format 16:9 pourraient être coupées à l'impression. Contrôlez l'imprimante ou la photo avant l'impression.
- A propos des indications à l'écran **quand la touche compared est appuyée**

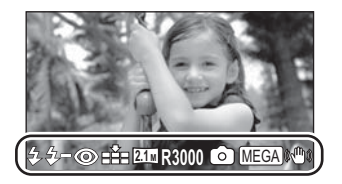

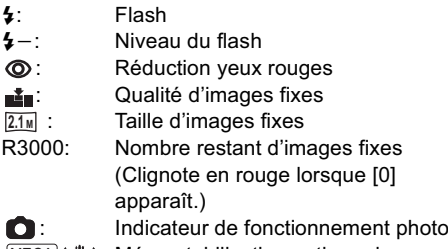

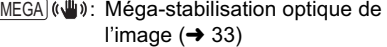

# - **À propos de l'indicateur de mise au point**

- L'indicateur de mise au point indique l'état de la mise au point automatique.
- L'indicateur de mise au point ne sera pas affiché sous les conditions suivantes.
	- Quand la mise au point manuelle est utilisée.
- Quand la fonction vision nocturne en couleur est utilisée.
- Vous pouvez enregistrer des images fixes même si l'indicateur de mise au point n'apparaît pas, mais les images risquent d'être enregistrées sans mise au point.

## ■ À propos de la zone de mise au **point**

Lorsqu'il y a un objet présentant un fort contraste devant ou derrière le sujet dans la zone de mise au point, il se peut que la mise au point ne soit pas faite sur le sujet. Si c'est le cas, déplacez l'objet de contraste en dehors de la zone de mise au point.

- La zone de mise au point n'est pas affichée dans les cas suivants.
	- Lorsque le mode auto intelligent (mode portrait) est utilisé.
	- Lorsque le zoom numérique (plus d'environ 16 ) est utilisé.
	- Lorsque le suivi MPA est utilisé.

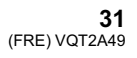

#### **Enregistrement**

# Enregistrement **4 Zoom avant/arrière**

Le zoom optique maximum est de 16×. **Changez pour le mode . . .** 

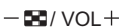

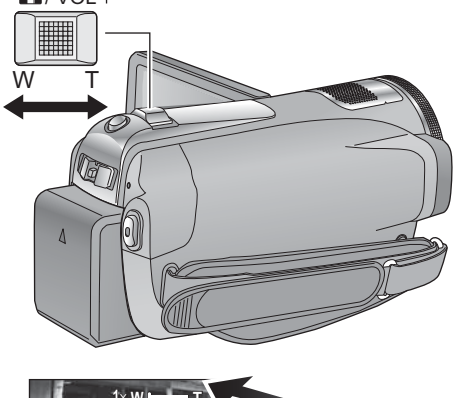

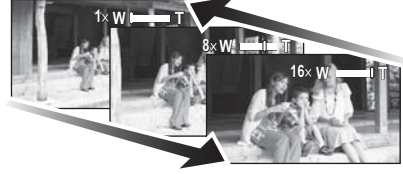

#### **Levier zoom Côté T:**

Enregistrement rapproché (zoom avant) **Côté W:**

- Enregistrement grand-angle (zoom arrière)
- La vitesse du zoom dépend de l'amplitude de mouvement du levier du zoom.

# **Fonction zoom numérique**

### VIDEO PHOTO

Si l'agrandissement du zoom est supérieur à 16 , la fonction zoom numérique s'active. Sélectionnez le menu. (→ 25)

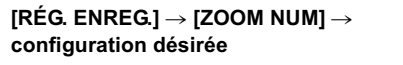

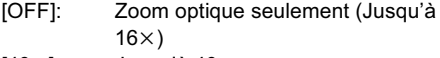

 $[40 \times]$ : ]:  $Jusqu'à 40 \times$ 

- $[1000 \times]$ ]: Jusqu'à  $1000 \times$
- Plus le grossissement du zoom numérique est élevé, plus la qualité de l'image est dégradée.
- Si vous enlevez votre doigt du levier du zoom pendant le fonctionnement du zoom, le bruit du fonctionnement pourrait être enregistré. Pour ramener le levier du zoom dans sa position d'origine, déplacez-le doucement.
- Lorsque l'agrandissement du zoom est de 16×, les sujets sont mis au point à environ 1,2 m ou plus.
- $\bullet$  Quand le grossissement du zoom est de 1 $\times$ , l'appareil peut faire la mise au point sur un sujet à environ 4 cm de l'objectif. (Fonction macro)
- La vitesse du zoom ne varie pas lorsque l'on utilise la télécommande.

**Enregistrement**

# Enregistrement **5 Fonction de stabilisation optique de l'image**

# VIDEO PHOTO

La stabilisation optique de l'image peut stabiliser l'image sans trop en diminuer la qualité. **Changez pour le mode .**

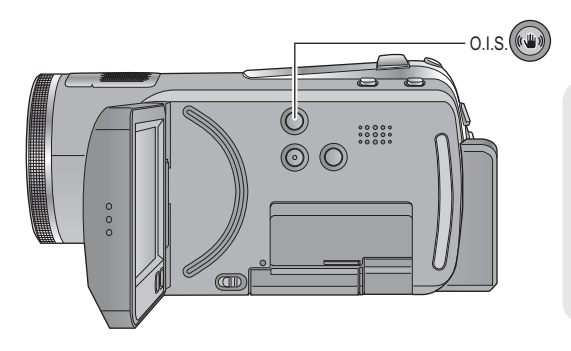

**Touche du stabilisateur optique d'image Appuyez sur la touche de stabilisation optique de l'image pour activer le stabilisateur de l'image. •** ( $\sqrt{\frac{1}{2}}$ ) apparaît à l'écran.

**O.I.S.: Stabilisateur optique de l'image**

- Le paramétrage par défaut de cette fonction est "marche".
- Désactivez le mode auto intelligent avant de désactiver le mode de stabilisation optique de l'image.
- Dans les cas suivants, la fonction de stabilisation de l'image pourrait ne pas fonctionner correctement.
	- En cas de fortes secousses de l'appareil
	- En cas d'enregistrement à la poursuite d'un sujet mobile

# **Lecture**

# Lecture **1 Lecture d'images animées**

**VIDEO** 

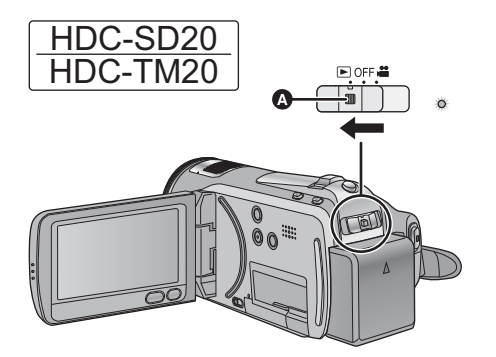

- Actionner le commutateur de sélection mode tout en appuyant sur la touche de déverrouillage si le changement se fait de OFF vers un autre mode.
- **3** Touche de déverrouillage

# **1** Changez pour le mode **■**.

*2* **Touchez l'icône de sélection du mode lecture pour sélectionner le support qui doit être lu.**

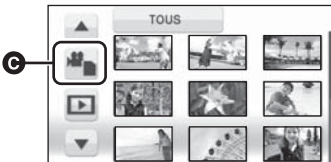

Touchez [VIDÉO/CARTE SD] pour lire la carte

SD.<br>
[HDC-TM20] Touchez [VIDÉO/MÉMOIRE] pour lire la mémoire incorporée. HDC-HS20 Touchez [VIDÉO/DD] pour lire le DD.

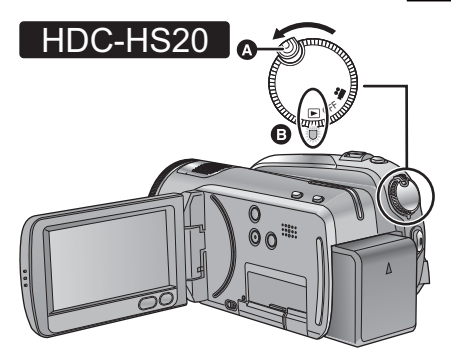

- Faites tourner la molette de sélection de mode tout en appuyant sur la touche de déverrouillage si le changement se fait de OFF vers un autre mode.
- **3** Touche de déverrouillage
- Alignez sur l'indicateur d'état.

# *3* **Touchez la scène à lire.**

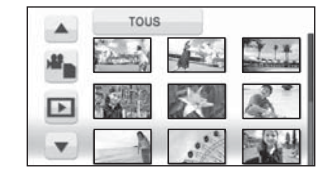

 La page suivante (précédente) peut être affichée en touchant  $\boxed{\blacktriangle}/\boxed{\blacktriangledown}$ .

**34** VQT2A49 (FRE) *4* **Sélectionnez l'opération de lecture en touchant l'icône d'opération.**

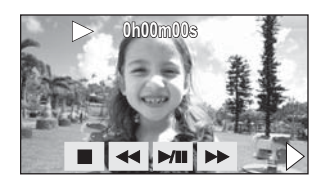

- II: Lecture/pause
- : Lecture arrière
- Lecture avance-rapide -Arrête la lecture et montre les vignettes.
- $\blacktriangleright$ : Affiche la barre de lecture directe. ( $\blacktriangleright$  36)
- L'icône d'opération disparaît si aucune opération de lecture n'est effectuée pendant environ 3 secondes. Elle sera de nouveau affichée si vous touchez l'écran.

# - **Changez l'affichage des vignettes**

Pendant l'étape 3, l'affichage des vignettes change de la façon suivante si le levier est actionné vers le coté  $+$  ou le coté  $-$ . 20 scènes  $\longleftrightarrow$  9 scènes  $\longleftrightarrow$  1 scène  $\longleftrightarrow$ Index photogrammes Highlight&Time

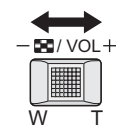

 L'affichage 9 scènes revient si l'alimentation est coupée ou bien si le mode est modifié.

# - **Réglage du volume du haut-parleur**

Bougez le levier du volume pour régler le volume du haut-parleur pendant la lecture.

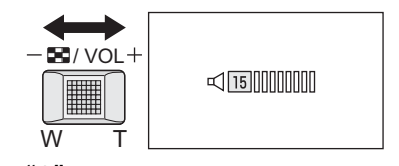

**Vers "":** Augmente le volume **Vers "":** Diminue le volume

# - **Lecture avance rapide/arrière**

Touchez ▶▶ pendant la lecture pour faire une avance rapide.

(Touchez pour une recherche arrière.)

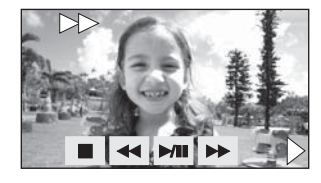

- La vitesse de la recherche avant/arrière rapide augmente si vous touchez de nouveau  $\blacktriangleright\blacktriangleright/\blacktriangleleft\blacktriangleleft$ .  $(L'affichaae \land l'ecran chanae de \blacktriangleright \land \land \blacktriangleright).$
- La lecture normale est restaurée si vous touchez  $M$ II.
- **Saut de lecture (au début de la scène)**

(Cette opération n'est possible qu'avec la télécommande.)

Appuyez sur la touche  $\blacktriangleleft$  ou  $\blacktriangleright$  pendant la lecture.

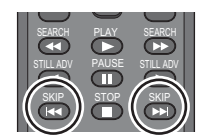

- Lecture au ralenti
- **1 Mettez en pause la lecture.** Si l'icône d'opération disparaît, touchez l'écran pour afficher l'icône de nouveau.
- **2** Le toucher continu de **II** ►. **( sert à ralentir la recherche arrière) La lecture ralentit pendant le toucher.**

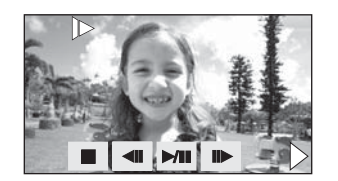

- La lecture normale est restaurée si vous touchez **MIL**
- Lors de la lecture au ralenti d'images en marche arrière, elles apparaissent en continu à environ 2/3 de la vitesse normale (par intervalles de 0,5 seconde).

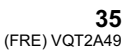

# ■ Lecture image par image

Les images animées avancent d'une image à la fois.

- **1 Mettez en pause la lecture.**
	- Si l'icône d'opération disparaît, touchez l'écran pour afficher l'icône de nouveau.
- 2 Touchez  $\| \blacktriangleright$ .

**(Touchez pour avancer d'une image à la fois dans la direction inverse.)**

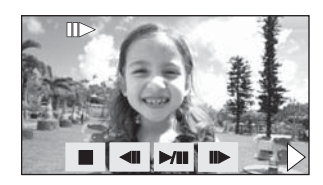

- La lecture normale est restaurée si vous touchez **▶/**
- Lorsque les images sont affichées une à la fois en marche arrière, elles apparaissent par intervalles de 0,5 seconde.
- Lecture directe
- 1) Touchez  $\triangleright$  pour afficher la barre de lecture directe.

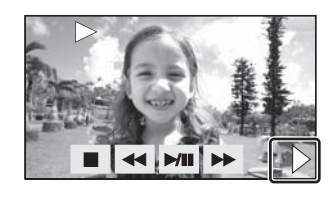

2) Touchez la barre de lecture directe  $\bullet$ .

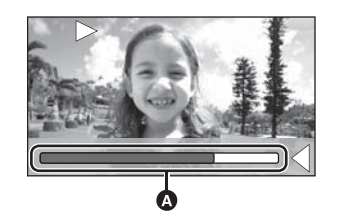

- La lecture est mise en pause et l'image est sautée jusqu'à la position que vous touchez.
- La lecture redémarre si vous relâchez l'écran tactile.
- $\bullet$  Touchez  $\blacktriangleleft$  pour afficher l'icône d'opération.
- Si aucune opération n'est effectuée au bout de 3 secondes, la barre disparaîtra. Touchez l'écran pour afficher de nouveau la barre.
- La barre de lecture directe ne peut pas être utilisée avec la télécommande.

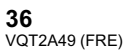

#### **Compatibilité des images animées**

- L'appareil est basé sur le format AVCHD.
- Le signal vidéo pouvant être lu sur cet appareil est 1920 1080/50i ou 1440 1080/ 50i.
- Cet appareil pourrait détériorer ou ne pas lire les images animées enregistrées ou créés sur d'autres produits, et les autres produits pourraient détériorer ou ne pas lire les images animées enregistrées sur cet appareil, même si ces produits prennent AVCHD en charge.
- Le son sera audible seulement pendant la lecture normale.
- Si la lecture en pause continue pendant 5 minutes, l'écran revient aux vignettes.
- $\bullet$  Toutes les scènes ayant  $\boxed{\phantom{a} \phantom{a} \phantom{a}}$  affiché sur la vignette ne pourront pas être lues.
- Pendant la lecture d'images animées, l'appareil n'est pas mis hors tension même si l'on ferme l'écran ACL.
- L'indicateur du temps restant de la lecture est ramené à "0h00m00s" pour chaque scène.

### **Lecture**

# Lecture **2 Lecture d'images fixes**

**PHOTO** 

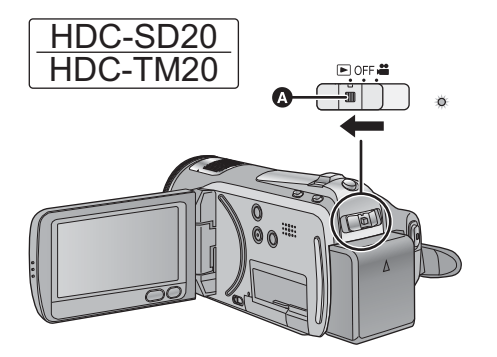

- Actionner le commutateur de sélection mode tout en appuyant sur la touche de déverrouillage si le changement se fait de OFF vers un autre mode.
- **3** Touche de déverrouillage

# **1** Changez pour le mode **■**.

*2* **Touchez l'icône de sélection du mode lecture pour sélectionner le support qui doit être lu.**

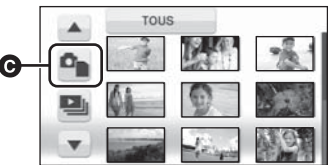

 Touchez [IMAGE/CARTE SD] pour lire la carte SD.

 $(HDC-TM20)$ Touchez [IMAGE/MÉMOIRE] pour lire la mémoire incorporée. HDC-HS20 Touchez [IMAGE/DD] pour lire le DD.

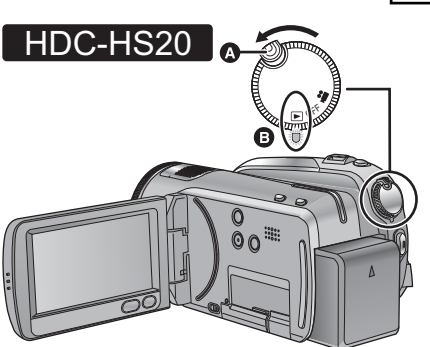

- Faites tourner la molette de sélection de mode tout en appuyant sur la touche de déverrouillage si le changement se fait de OFF vers un autre mode.
- **3** Touche de déverrouillage
- Alignez sur l'indicateur d'état.
- *3* **Touchez l'image fixe qui doit être lue.**

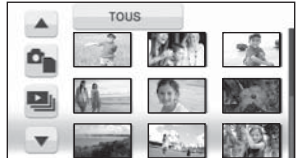

L'image fixe sélectionnée est affichée en plein écran et l'icône d'opération s'affiche automatiquement à l'écran.

 La page suivante (précédente) peut être affichée en touchant  $\boxed{\blacktriangle}/\boxed{\blacktriangledown}$ .

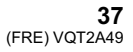

*4* **Sélectionnez l'opération de lecture en touchant l'icône d'opération.**

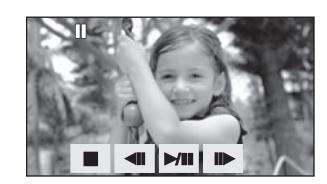

- /: Marche/pause du diaporama (lecture des images fixes dans l'ordre numérique).
- : Lecture de l'image précédente.
- IID: Lecture de l'image suivante.

 $\blacksquare$ Arrête la lecture et montre les vignettes.

 L'icône d'opération disparaît si aucune opération de lecture n'est effectuée pendant environ 3 secondes. Elle sera de nouveau affichée si vous touchez l'écran.

## ■ Changez l'affichage des **vignettes**

Pendant l'étape 3, l'affichage des vignettes change de la façon suivante si le levier est actionné vers le coté  $+$  ou le coté  $-$ . 20 images fixes  $\longleftrightarrow$  9 images fixes  $\longleftrightarrow$ 1 image fixe

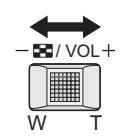

 L'affichage 9 images fixes revient si l'alimentation est coupée ou bien si le mode est modifié.

#### **Compatibilité des images fixes**

- Cet appareil est conforme au standard unifié DCF (Design rule for Camera File system) établi par JEITA (Japan Electronics and Information Technology Industries Association).
- Le format de fichier d'images fixes pris en charge par cet appareil est JPEG. (Tous les fichiers formatés JPEG ne seront pas lus.)
- Cet appareil pourrait détériorer ou ne pas lire les images fixes enregistrées ou créées sur d'autres appareils, et les autres appareils pourraient détériorer ou ne pas lire les images fixes enregistrées sur cet appareil.
- $\bullet$  Les images fixes qui ont  $\boxed{\phantom{a} \phantom{a} \phantom{a}}$  affiché dans la vignette ne peuvent pas être lues.
- Pendant la lecture d'images fixes, l'appareil n'est pas mis hors tension même si l'on ferme l'écran ACL.

**Lecture**

# Édition **1 Suppression de scènes/ images fixes**

## VIDEO | PHOTO

**Les scènes/images fixes supprimées ne peuvent pas être restaurées, donc effectuez la vérification appropriée du contenu avant de procéder à la suppression.**

 **Changez pour le mode .**

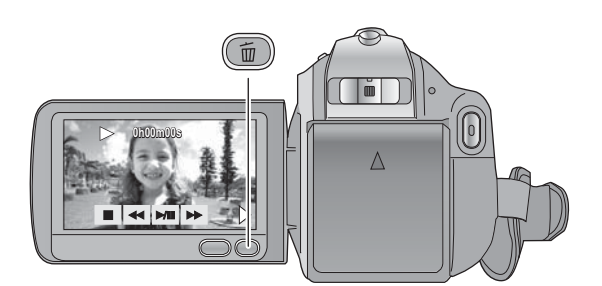

## **Pour supprimer en validant les images qui sont en cours de lecture**

Appuyez sur la touche  $\overline{m}$  pendant que les scènes ou les images fixes qui doivent être supprimées sont en cours de lecture. Lorsque le message de confirmation

- apparaît, touchez [OUI].
- Suppression de plusieurs scènes/images fixes depuis l'affichage des vignettes
- **1** Appuyez sur la touche  $\bar{m}$  quand **l'écran des vignettes s'affiche.**
- *2* **Touchez [Selectionner] ou [TOUS].**

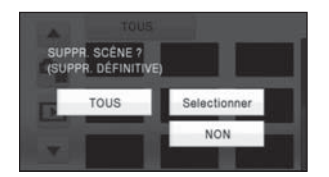

- Lorsque [TOUS] est sélectionné, les scènes/ photos du support sélectionné seront supprimées. Lorsque le message de confirmation apparaît, touchez [OUI]. (Dans le cas de la lecture des scènes ou des photos par date, toutes les scènes et les photos de la date sélectionnée seront supprimées.)
- Les scènes protégées/images fixes ne peuvent pas être supprimées.

*3* (Uniquement si [Selectionner] est sélectionné à l'étape 2) **Touchez la scène/image fixe qui doit être supprimée.**

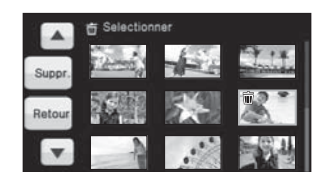

- Lorsqu'elle est touchée, la scène/photo est sélectionnée et l'indicateur 面 apparaît sur les vignettes. Touchez de nouveau la scène/photo pour annuler l'opération.
- Il est possible de sélectionner jusqu'à 99 scènes en séquence pour supprimer.
- *4* (Uniquement quand [Selectionner] est sélectionné à la phase 2) **Touchez [Suppr.] ou appuyez sur la touche**  $\overline{w}$ .
- Lorsque le message de confirmation apparaît, touchez [OUI].

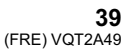

(Uniquement lorsque [Selectionner] a été sélectionné à l'étape 2) *Pour supprimer d'autres scènes* Recommencer les étapes 3-4.

#### *Quand vous arrêtez la suppression en cours de route*

Touchez [ANNULER] ou appuyez sur la touche MENU lorsque vous effacez.

 Les scènes et les photos supprimées avant l'annulation ne pourront pas être récupérées.

#### *Pour terminer l'édition*

Appuyez sur la touche MENU.

- On peut également supprimer des scènes en appuyant sur la touche MENU, en sélectionnant [MODIF. SCENE] → [SUPPR.] → [TOUS] ou [Selectionner].
- On peut également supprimer des images fixes en appuyant sur la touche MENU, en sélectionnant [CONFIG IMAGE] → [SUPPR.] → [TOUS] ou [Selectionner].
- Lorsque la sélection de scène intelligente ou la lecture du surlignage est sélectionnée, les scènes ne peuvent pas être supprimées.
- Pour supprimer une partie d'une scène/image fixe, segmentez d'abord la scène, puis supprimez la partie non désirée.
- Les scènes/images fixes qui ne peuvent pas être lues (les vignettes s'affichent comme  $\boxed{\cdot\hspace{0.1cm}}$ ) ne peuvent pas être supprimées.
- Si vous sélectionnez [TOUS], la suppression pourrait mettre un certain temps s'il y a de nombreuses scènes ou images fixes.
- Quand vous supprimez des scènes/images fixes, utilisez une batterie suffisamment chargée ou l'adaptateur secteur.
- Si vous supprimez des scènes enregistrées par un autre appareil, ou des images fixes conformes au format standard DCF avec cet appareil, toutes les données relatives à ces scènes/images fixes peuvent être supprimées.
- Si des images fixes enregistrées sur une carte SD par d'autres appareils sont supprimées, une image fixe (autre que JPEG) qui ne peut pas être lue sur cet appareil peut être supprimée.

#### **Lecture**

# Édition **2 Formatage**

**Il est important de savoir que si un support est formaté, toutes les données qui s'y trouvent sont supprimées. Sauvegardez les données importantes sur un ordinateur, un DVD etc.**

 $\Diamond$  Changez pour le mode  $\Box$  ou  $\Box$ , et sélectionnez le support qui doit être formaté. **(→ 28, 34)** 

**Sélectionnez le menu. (→ 25)** 

**Formatage des cartes SD**

 $[CONFIG] \rightarrow [FORM CARTE] \rightarrow [OUI]$ 

 $(HDC-TM20)$ 

**Formatage de la mémoire interne**

**[CONFIG]** - **[FORMATER MÉMOIRE]** - **[OUI]**

HDC-HS20

**Formatage du DD**

**[CONFIG]** - **[FORMATER DD]** - **[OUI]**

Lorsque le message de confirmation apparaît, touchez [OUI].

 Une fois que le formatage est terminé, touchez [QUITTER] pour quitter l'écran de message. HDC-TM20 / HDC-HS20

 Effectuez un formatage physique de la mémoire interne/DD si cet appareil doit être mis au rebut/ donné. (Référez-vous au mode d'emploi (format PDF))

 Pendant le formatage, ne mettez pas l'appareil hors tension et ne retirez pas la carte SD. N'exposez pas l'appareil à des vibrations ou à des chocs.

**Utilisez cette unité pour formater le support.**

**Le formatage de la mémoire interne ou du DD est uniquement disponible avec cette unité. Ne formatez pas de carte SD en utilisant un autre appareil comme un PC. La carte pourrait ne plus pouvoir être utilisée avec cet appareil.**

#### **Lecture**

# Avec un téléviseur **1 duin 12 du lecture d'images animées/<br>
<b>duine 12 du lecture d'images sur le téléviseur**

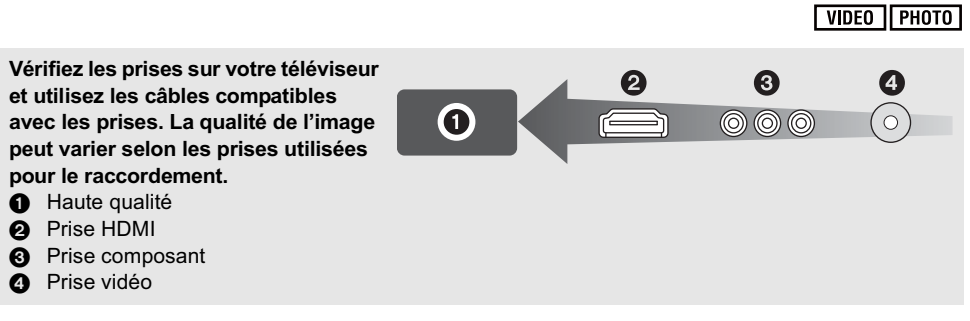

 Utilisez le câble component fourni et le câble AV. Nous vous conseillons d'utiliser les mini câbles Panasonic HDMI pour connecter cette unité à la prise HDMI.

# *1* **Connectez l'appareil à un téléviseur.**

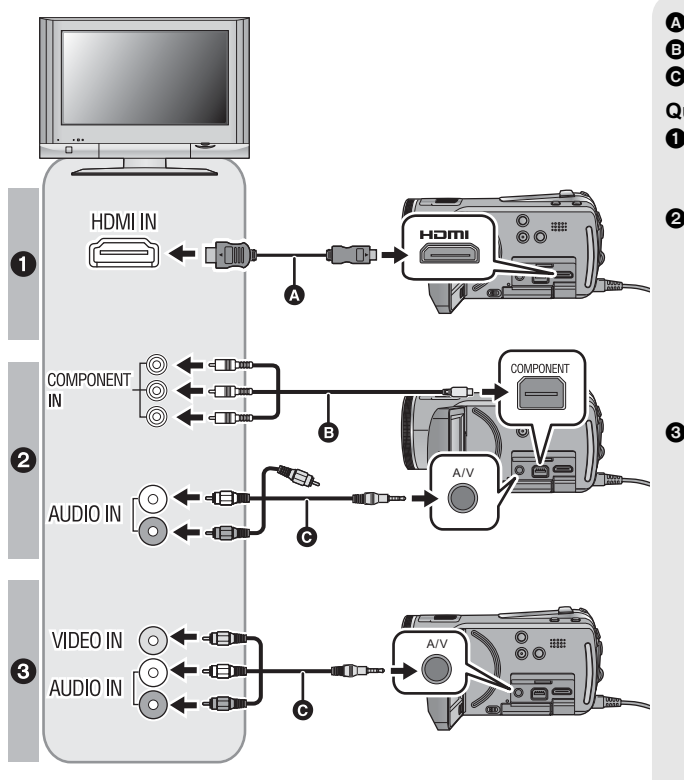

- **a** Câble mini HDMI (en option)
- **B** Câble composant (fourni)

# **O** Câble AV (fourni)

### **Qualité d'image**

- **O** Images à haute définition lors du raccordement à la prise HDMI
- **2** Images en haute définition lors de la connexion à la prise composante prenant en charge le 1080i Images standards lors de la connexion à la prise composante prenant en charge le 576i
- **8** Images standard lors du raccordement à la prise vidéo

**42** VQT2A49 (FRE)

- Assurez-vous que les fiches sont insérées à fond.
- N'utilisez pas d'autres câbles qu'un véritable mini câble HDMI Panasonic (RP-CDHM15, RP-CDHM30; en option).
- N'utilisez pas d'autres câbles composant que celui qui est fourni.
- La prise composante sert uniquement à émettre les images donc assurez-vous de brancher également le câble AV.
- (Il n'est pas nécessaire de connecter la fiche jaune.)
- N'utilisez pas d'autres câbles AV à l'exception de celui fourni.

# *2* **Sélectionnez l'entrée vidéo sur le téléviseur.**

- Exemple:
- Sélectionnez l'entrée [HDMI] avec un câble mini HDMI. Sélectionnez l'entrée [Component] avec un câble composant. Sélectionnez l'entrée [Video 2] avec un câble AV. (Le nom de l'entrée peut différer selon le téléviseur connecté.)

#### **3** Changez pour le mode **▶** pour lire.

Le téléviseur affiche l'image avec son.

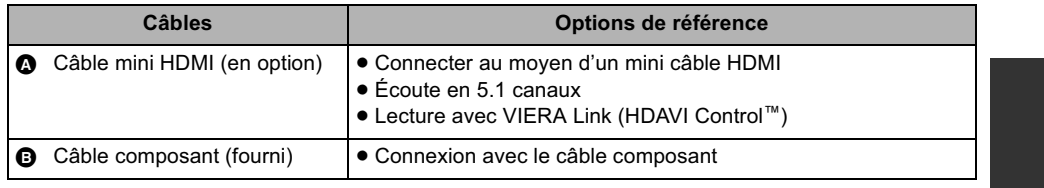

### **Si l'image ou l'audio provenant de cet appareil n'est pas sorti sur le téléviseur**

- Assurez-vous les raccordements.
- Assurez-vous que les fiches sont insérées à fond.
- **Vérifiez le paramétrage d'entrée (commutateur d'entrée) et le paramétrage d'entrée audio**
- **sur le téléviseur. (Pour plus d'informations, consultez le mode d'emploi du téléviseur.)**
- **Vérifiez la configuration de l'unité.**

#### **Autres**

# **Lire le Mode d'emploi (format PDF)**

- Vous avez expérimenté les opérations de base présentées dans ce mode d'emploi et vous désirez à présent effectuer des opérations avancées.
- Vous désirez vérifier les instructions de dépannage.

Dans ce genre de situation, référez-vous au mode d'emploi (format PDF) enregistré sur le CD-ROM contenant le mode d'emploi (fourni).

- Pour Windows
- *1* **Allumez l'ordinateur et introduisez le CD-ROM contenant le mode d'emploi (fourni).**
- *2* **Sélectionnez la langue désirée et cliquez sur [Mode d'emploi] pour l'installer.**

(Exemple: Lorsque la langue du SE est l'anglais)

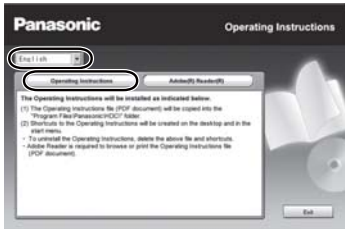

## *3* **Double-cliquez sur l'icône de raccourcis du "SD20\_TM20\_HS20 Mode d'emploi" située sur le bureau.**

■ Si le mode d'emploi (format PDF) ne **s'ouvre pas**

Vous aurez besoin d'Adobe Acrobat Reader 4.0 ou supérieur ou d'Adobe Reader 6.0 ou supérieur pour afficher ou imprimer le mode d'emploi (format PDF).

Téléchargez et installez une version d' Adobe Reader qui peut être utilisée avec votre SE à partir du site web suivant.

**http://www.adobe.com/fr/products/acrobat/ readstep2\_allversions.html**

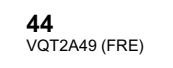

#### **En utilisant les SE suivants**

- $-Windows 2000 SP4$
- Windows XP SP2/SP3
- Windows Vista et SP1

Introduisez le CD-ROM contenant le mode d'emploi (fourni), cliquez sur [Adobe(R) Reader(R)] puis suivez les instructions des messages à l'écran pour l'installer.

#### ■ Pour désinstaller le mode d'emploi (format **PDF)**

Supprimez le fichier PDF du dossier "Program Files\Panasonic\HDC\".

- Si le contenu du dossier Program Files ne s'affiche pas, cliquez sur [Show the contents of this folder] pour l'afficher.
- **Pour Macintosh**
- *1* **Allumez l'ordinateur et introduisez le CD-ROM contenant le mode d'emploi (fourni).**
- *2* **Ouvrez le dossier "Manual" dans "VFF0476" puis copiez le fichier PDF de la langue désirée dans le dossier.**

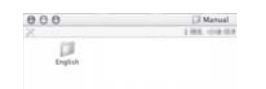

*3* **Double-cliquez sur le fichier PDF pour l'ouvrir.**

# **Autres Spécifications**

**Caméscope Haute Definition**

Précautions à prendre

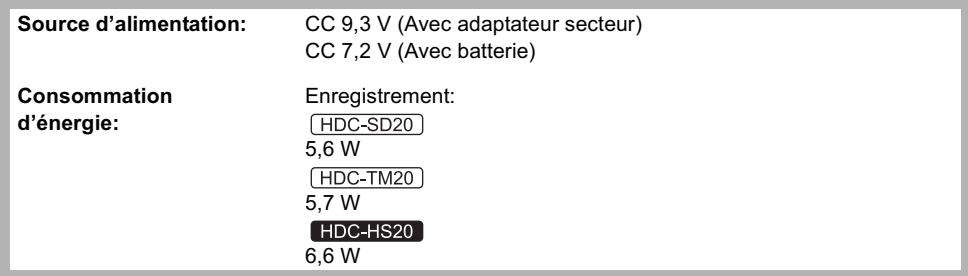

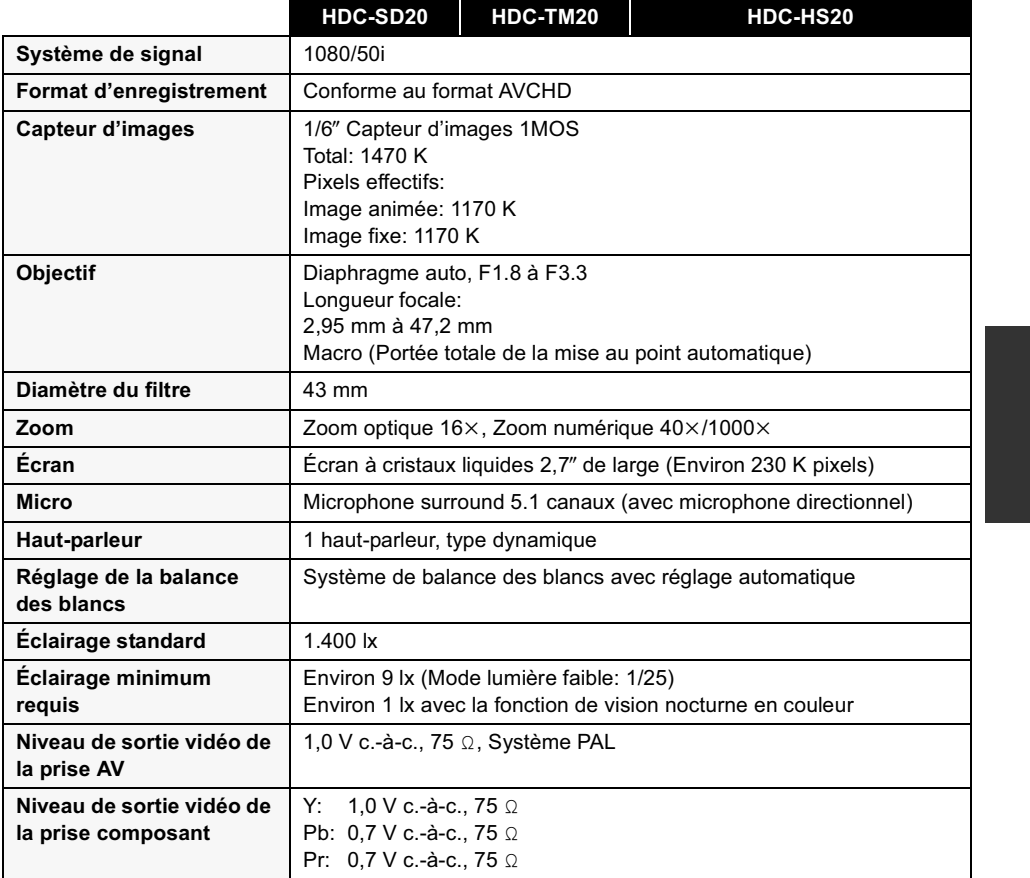

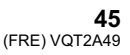

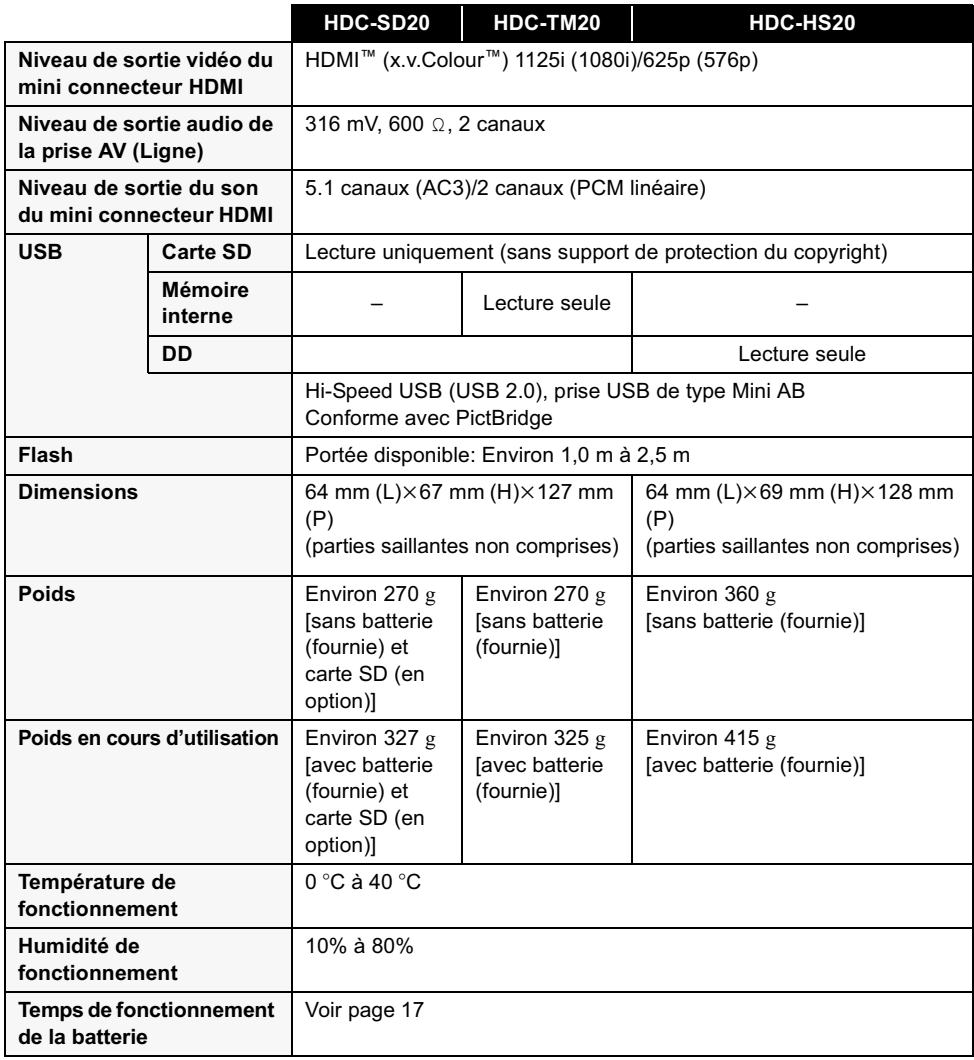

#### **Images animées**

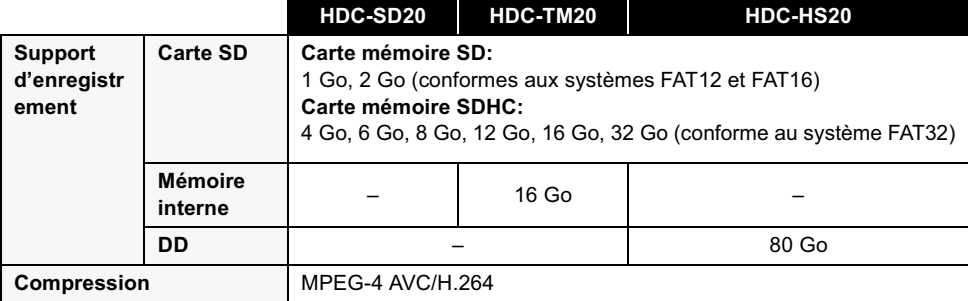

**46** VQT2A49 (FRE)

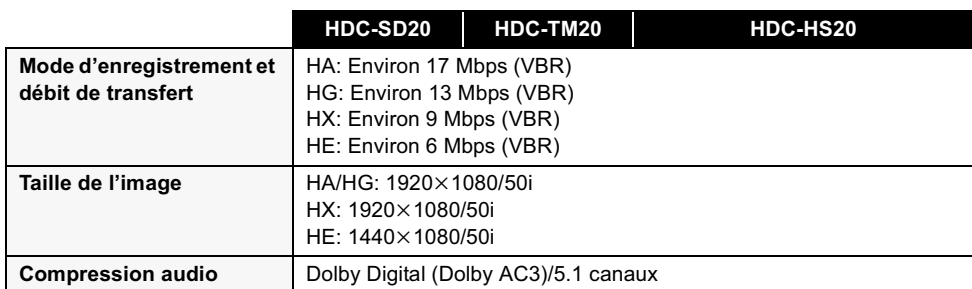

**Images fixes**

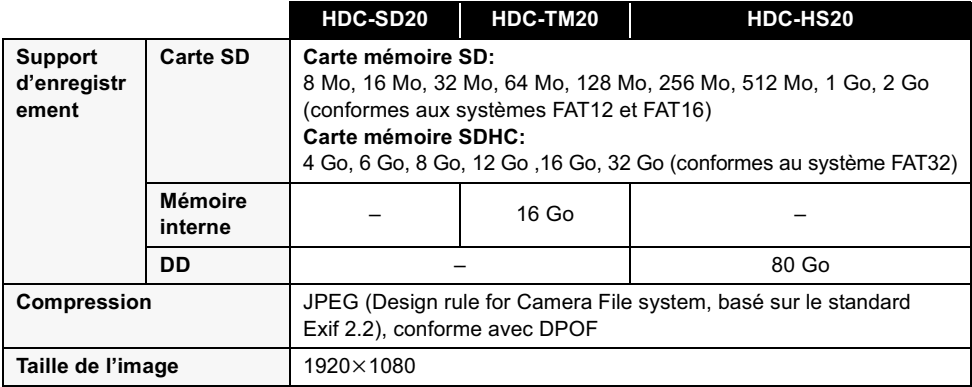

#### **Adaptateur secteur**

Précautions à prendre

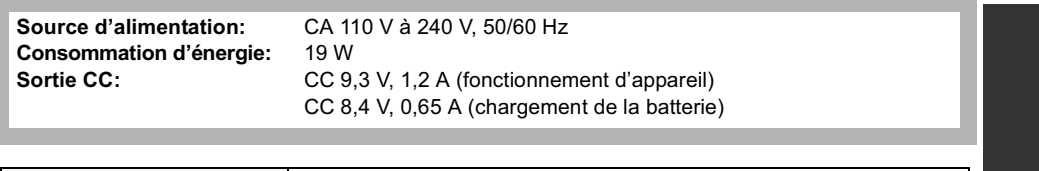

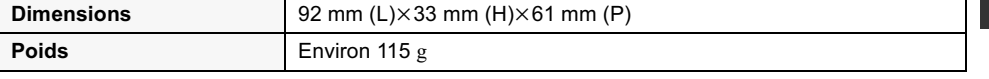

Les spécifications peuvent changer sans préavis.

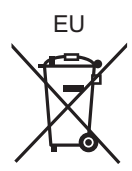

# Panasonic Corporation<br>Web site: http://panasonic.net

Pursuant to at the directive 2004/108/EC, article 9(2) Panasonic Testing Centre<br>Panasonic Marketing Fur Panasonic Marketing Europe GmbH Winsbergring 15, 22525 Hamburg, Germany